# デジタル健康手帳

# **操作マニュアル**

第1版

# **0 はじめに**

本資料は、デジタル健康手帳を利用するための手順を説明した資料です。

【目次】

- 1. 概要
	- 1. デジタル健康手帳とは
- 2. 利用の流れ
	- 1. ログイン
	- 2. ホーム
	- 3. 医療連携ノート
	- 4. おくすり手帳
	- 5. マイナポータル連携(医療情報)
	- 6. 保健指導ノート
	- 7. 健康の記録
	- 8. 家族管理
	- 9. QRコードまたはID提示
	- 10. その他
- 3. こんな時には

お問い合わせ先:荒尾市 地域振興部 スマートシティ推進室

( smart@city.arao.lg.jp)

ご利用の際はスマートフォンをご利用ください。なお、推奨環境は以下の通りです。

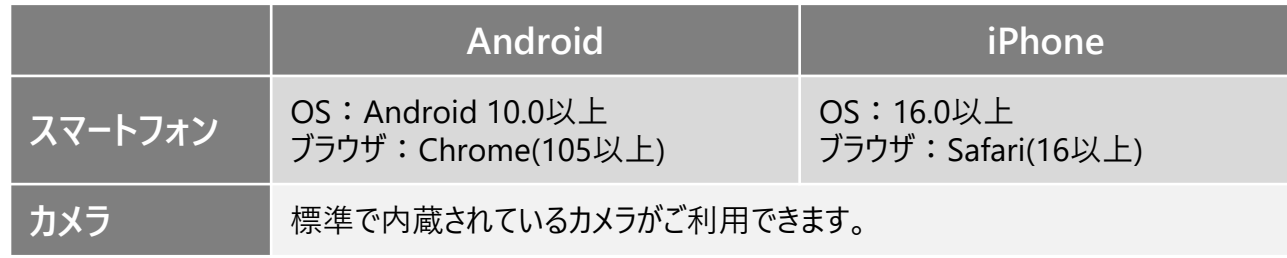

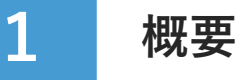

# **1 デジタル健康手帳とは**

デジタル健康手帳は、診察履歴やお薬情報の管理、体調の記録、保健指導記録など、 私たちが健康に暮らすために便利な機能をまとめたアプリケーションです。 さらにマイナポータル連携を行うと、過去の医療情報を閲覧することができます。

> $\sqrt{ }$ デジタル健康手帳でできること  $\sqrt{2}$

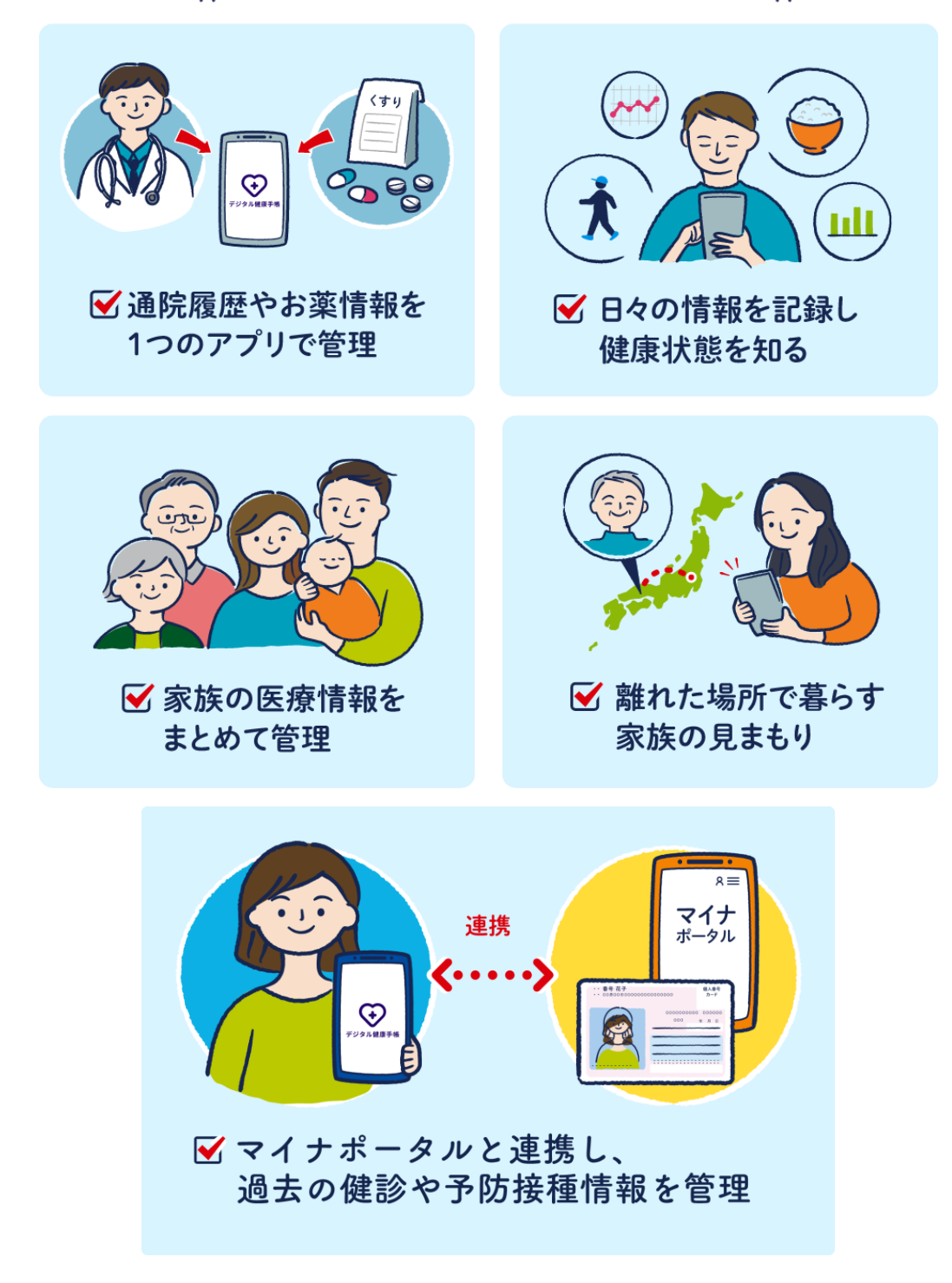

**1 ログイン**

本サービスの利用開始時に表示される画面です。

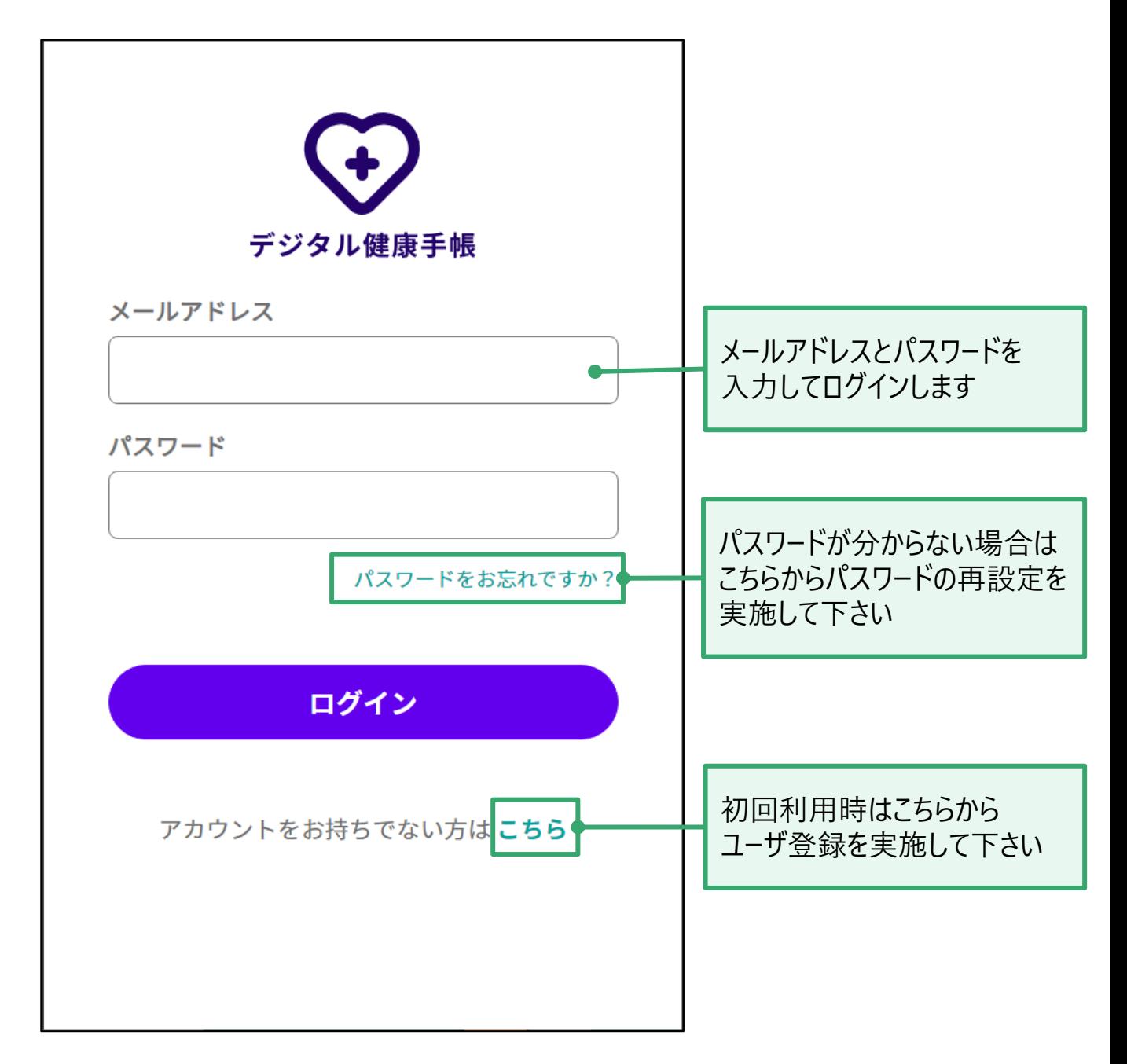

**2 ホーム**

ログイン時に表示される画面です。ホーム画面からデジタル健康手帳の各画面に遷移できま す。

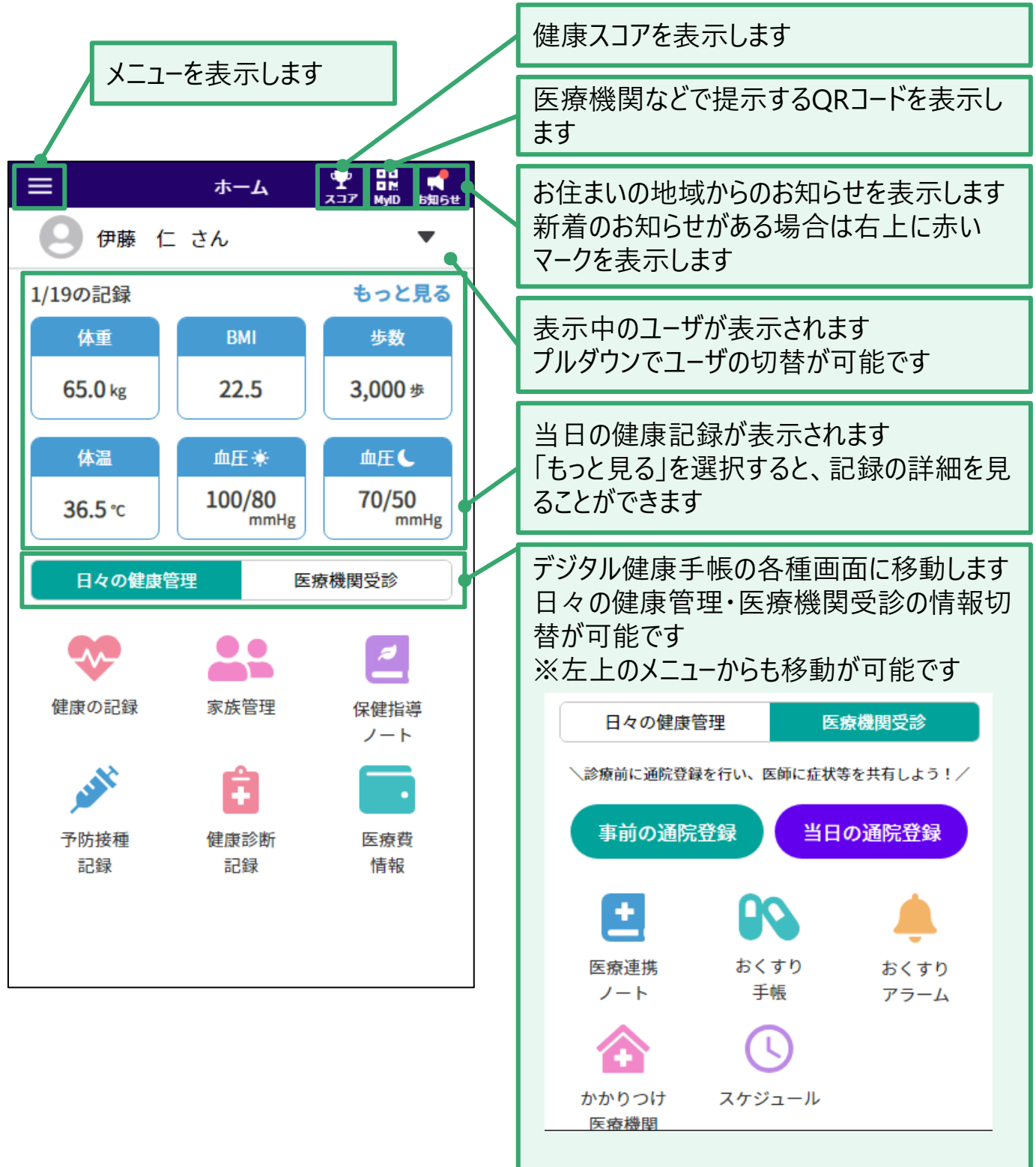

## **■医療機関を受診する際の流れ**

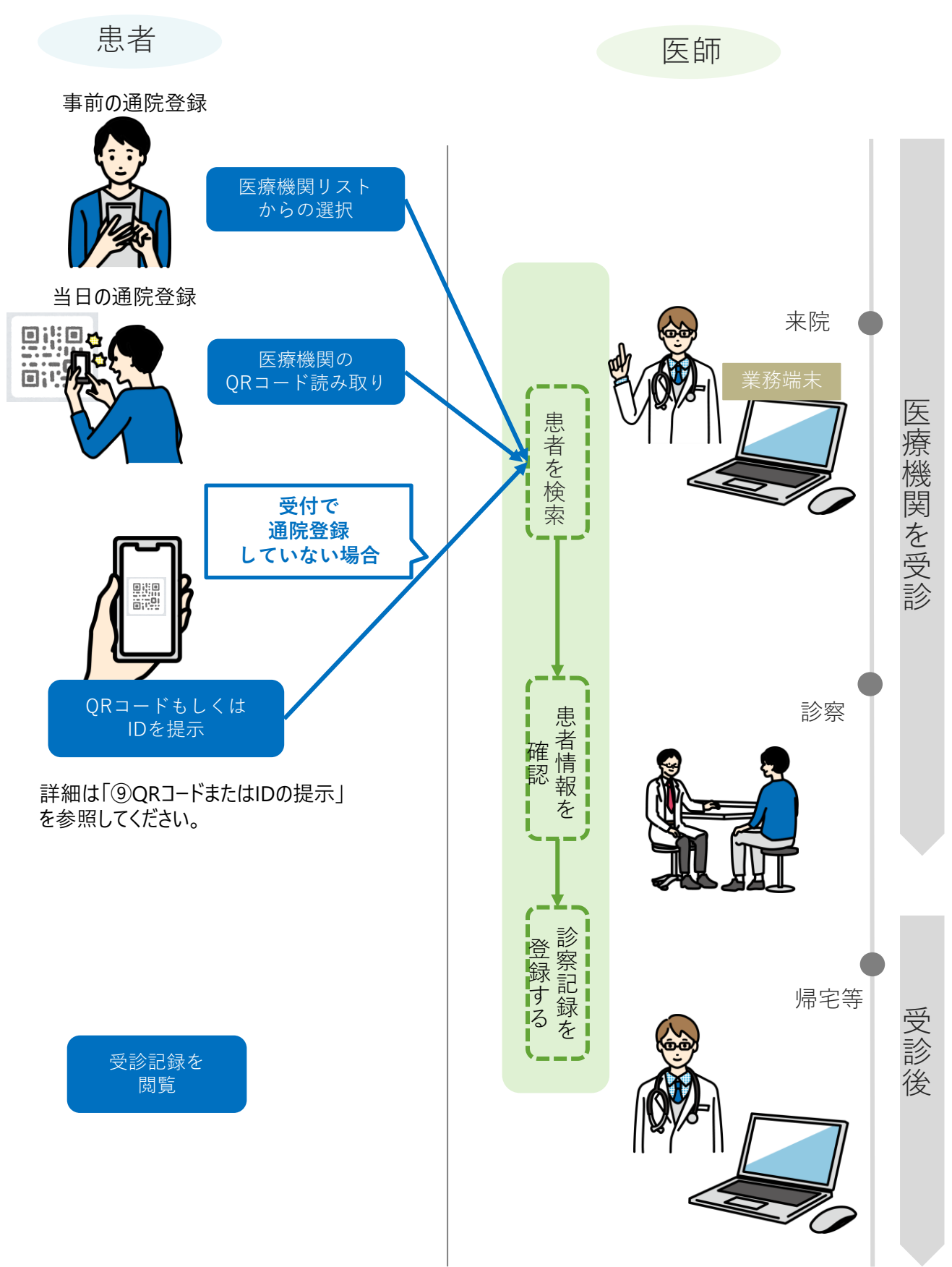

**3 医療連携ノート 通院登録**

医療機関に訪れた履歴を記録します。

通院登録は診察前に実施してください。登録方法は2つあります。

- 1. 事前の通院登録
- 2. 当日の通院登録

### **■事前の通院登録**

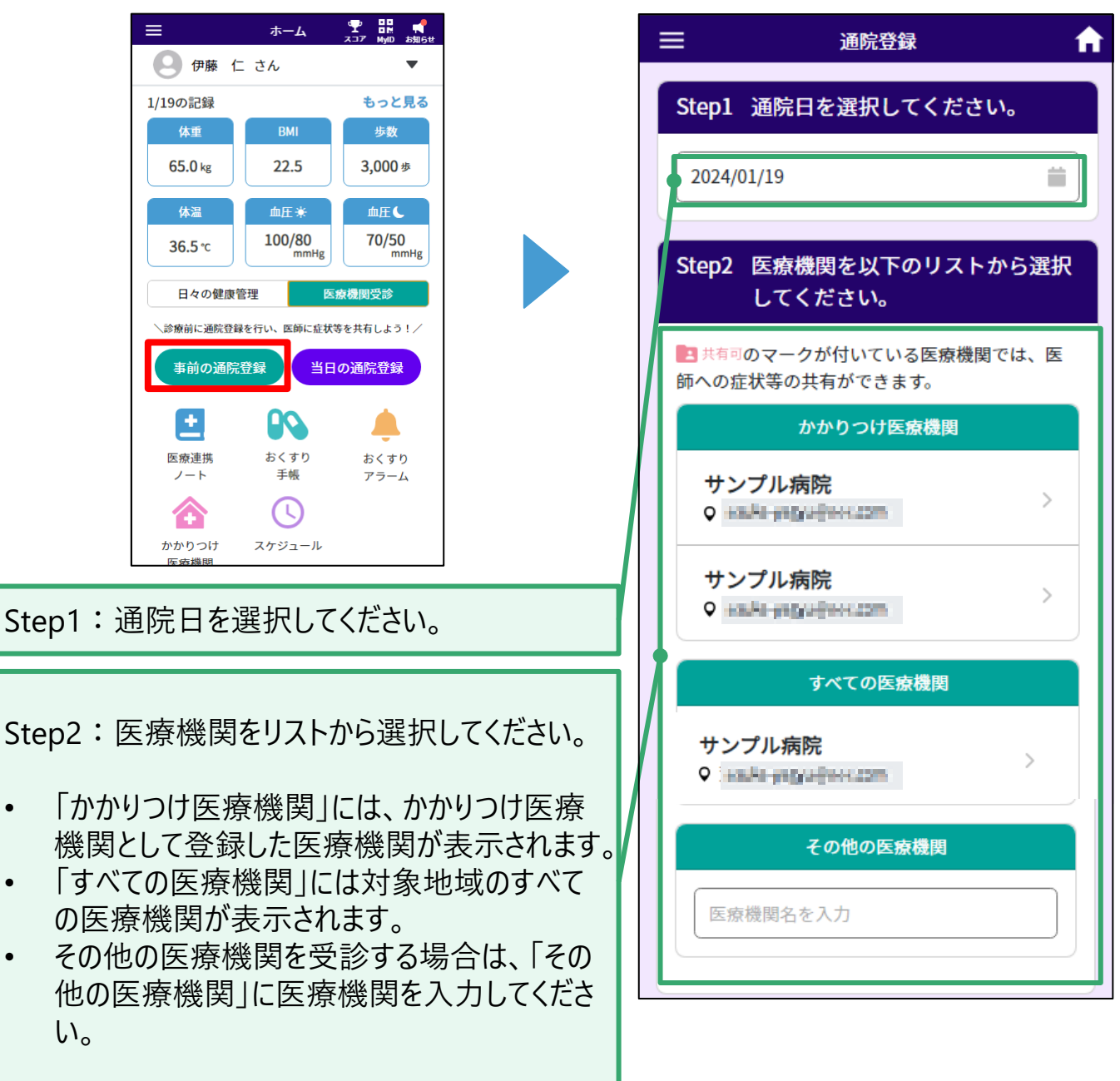

通院登録後、事前に症状などをメモしておくことも可能です

**3 医療連携ノート 通院登録**

**■当日の通院登録**

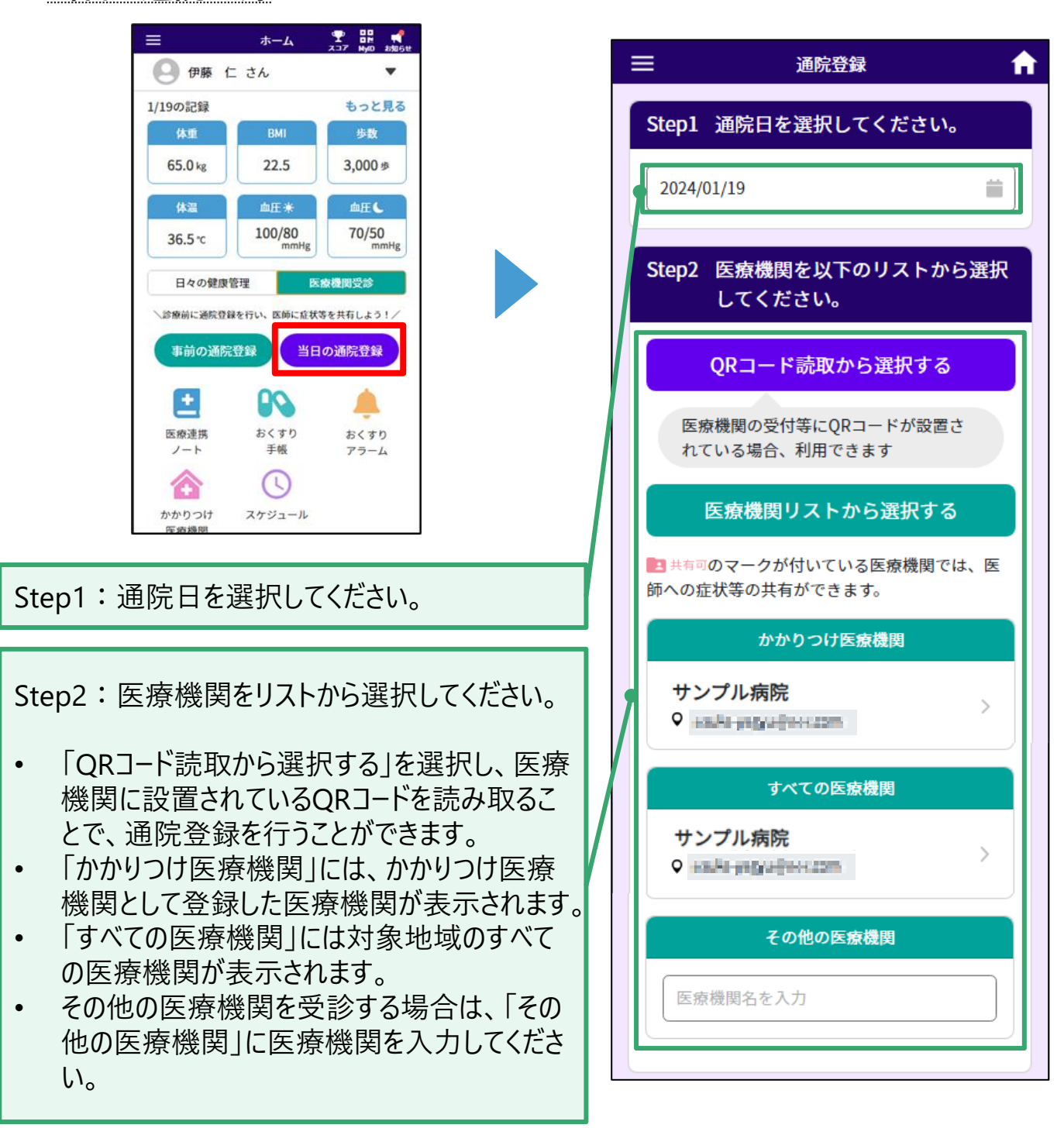

通院登録後、事前に症状などをメモしておくことも可能です

## **3 医療連携ノート 個人メモ登録**

医師が記入した診断内容を確認し、ご自身のメモと画像を登録することができます。 メモと画像は任意で医療機関に対して公開することもできます。

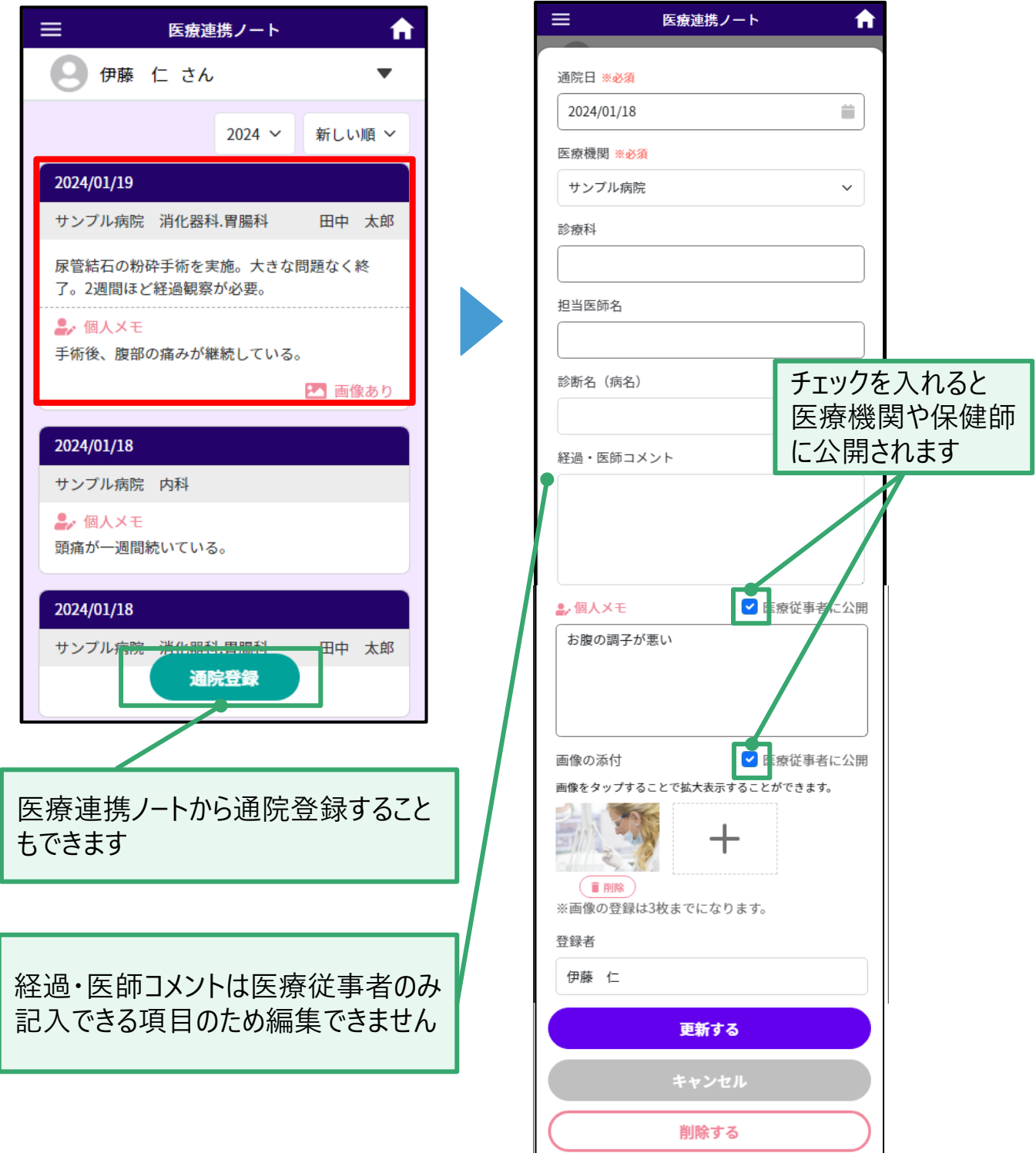

9

## **4 おくすり手帳**

医療機関から処方されたおくすり情報を登録できます。 以下いずれかの方法で登録できます。

・薬局から提供された薬剤情報提供書に印字されているQRコードの読み取り

・手動での入力

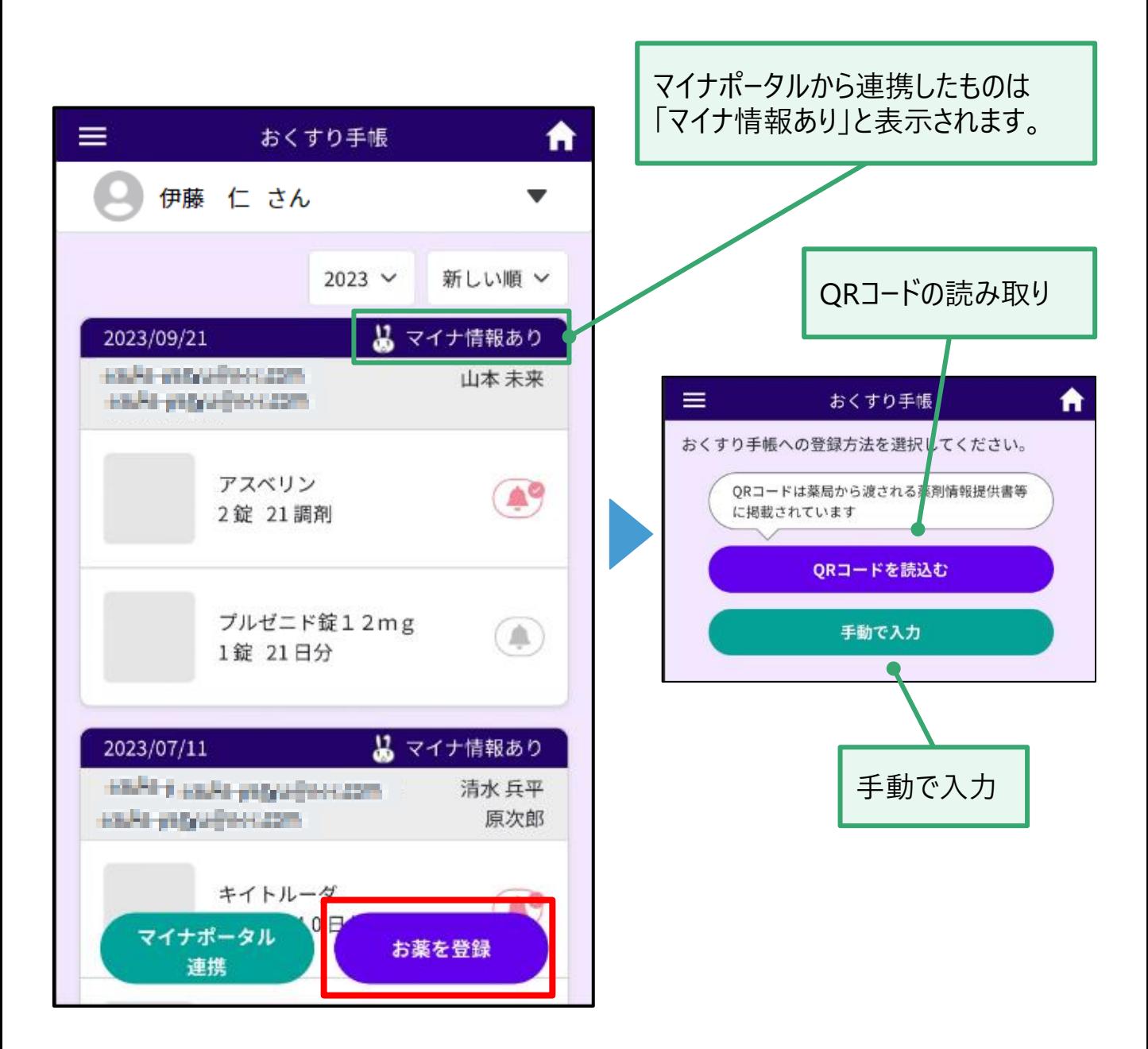

#### **おくすり手帳登録 QR読み込み 4**

薬局から提供された薬剤情報提供書に印字されているQRコードを読み取ることで、 お薬の情報をアプリに自動入力することが可能です。

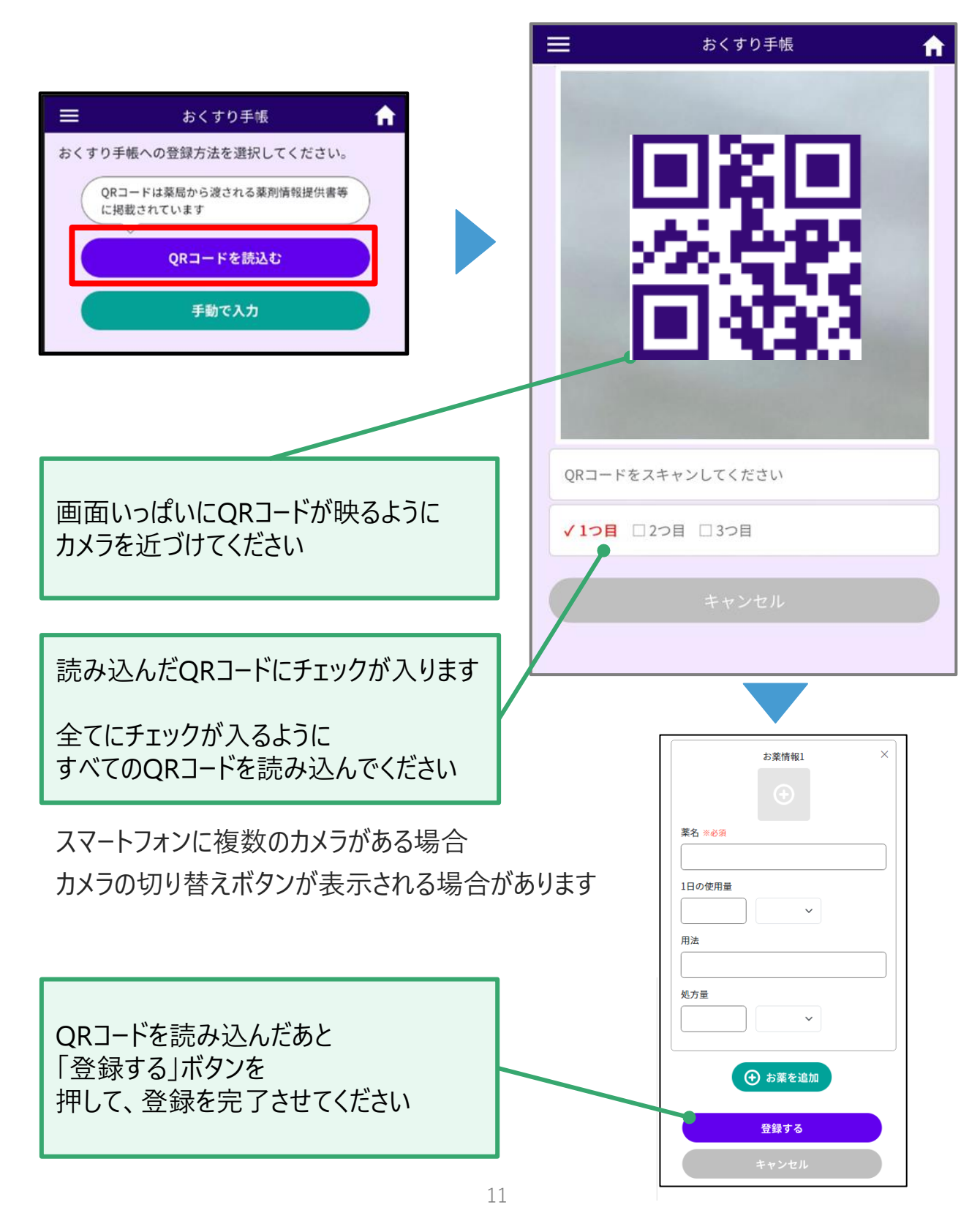

# **おくすり手帳登録 手入力 4**

お薬情報を手入力で入力したり、登録済みのお薬情報を修正したりすることもできます。

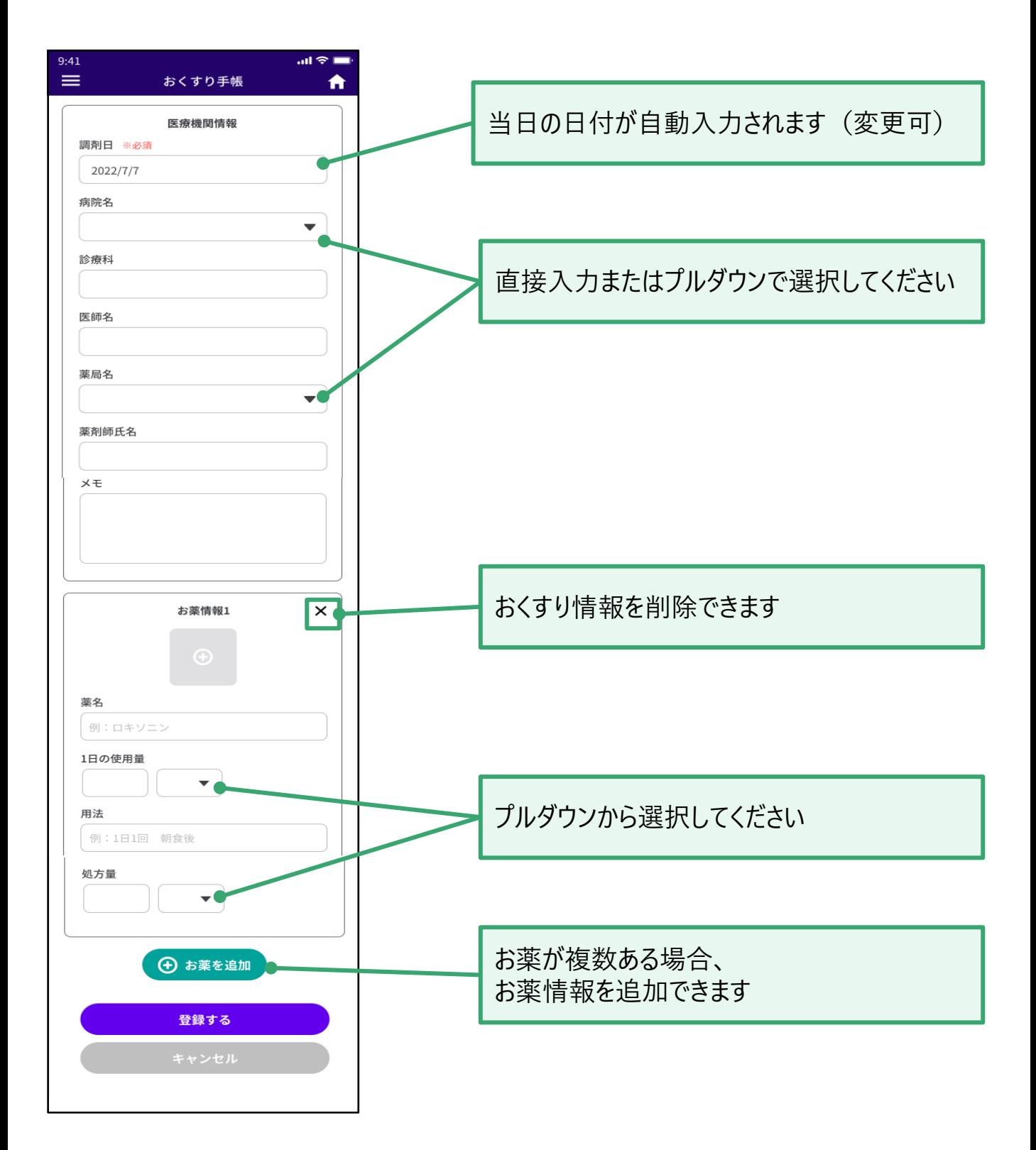

#### **おくすり手帳登録 お薬情報の編集 4**

お薬が複数ある場合は、追加ボタンから追加することができます。

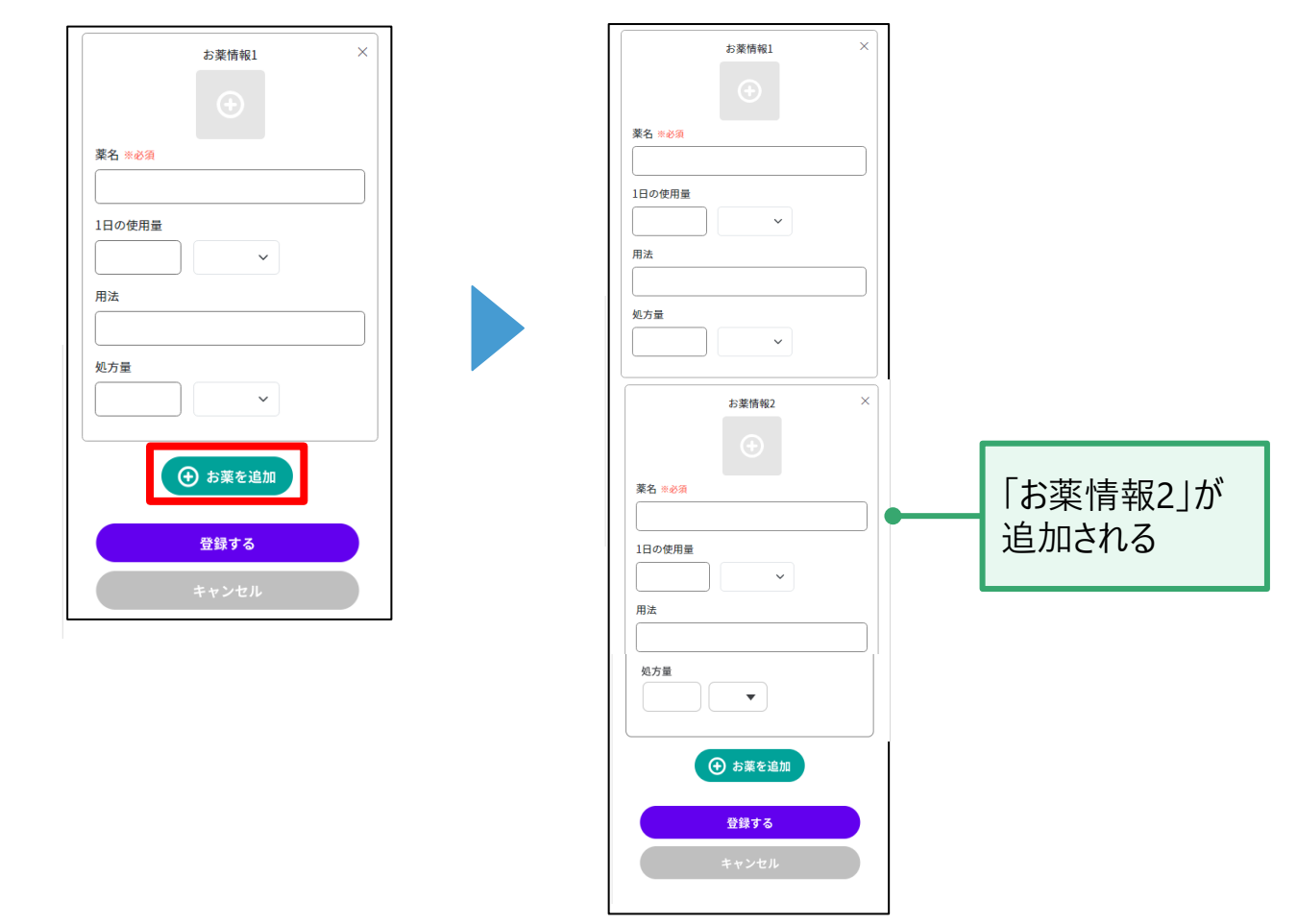

#### また、お薬の写真を登録することができます。

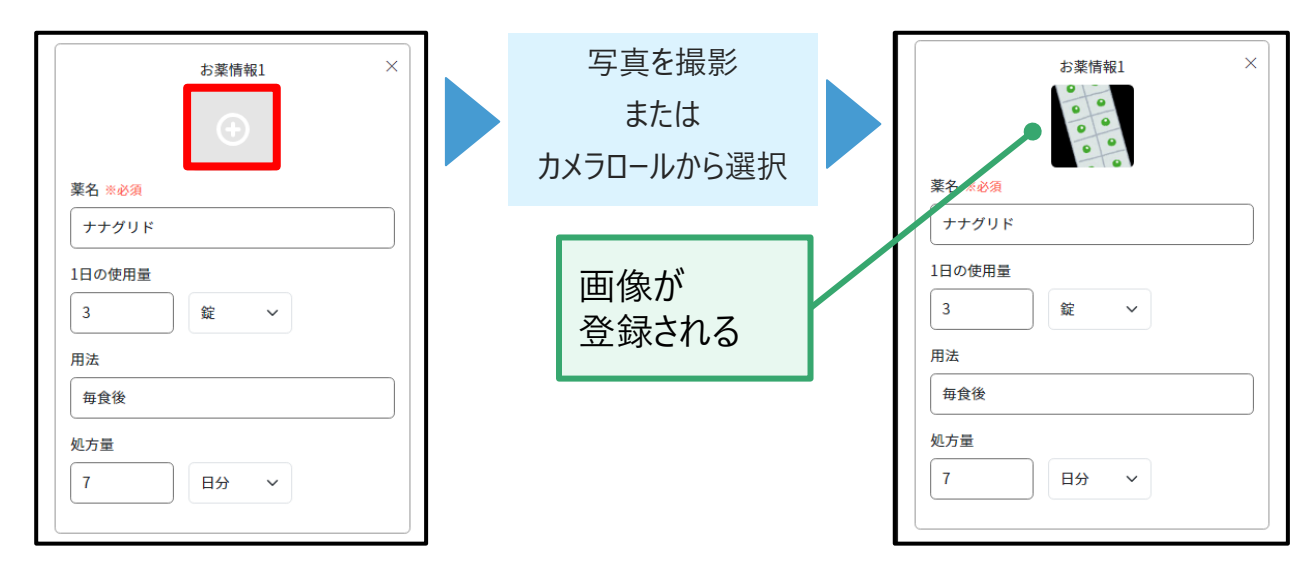

**おくすり手帳 おくすりアラーム 4**

お薬の飲み忘れがないようにアラームを登録することができます。 おくすり手帳画面の アイコンをクリックし、おくすりアラーム画面から登録してください。

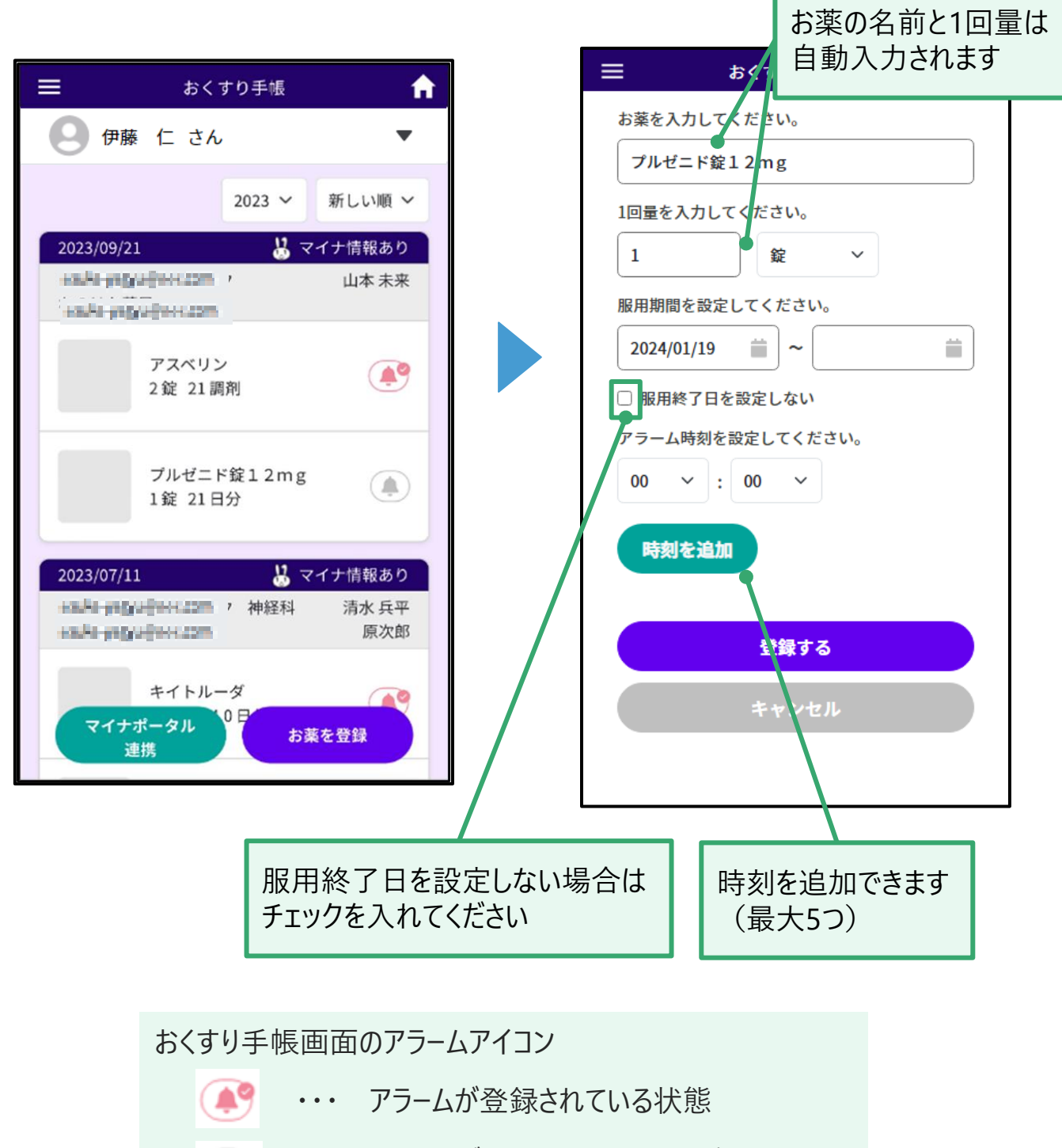

・・・ アラームが登録されていない状態

 $\left( \blacksquare \right)$ 

**おくすり手帳 おくすりアラーム 4**

登録したアラームはホーム画面上部に表示されます。 また、おくすり手帳画面からも確認することができます。

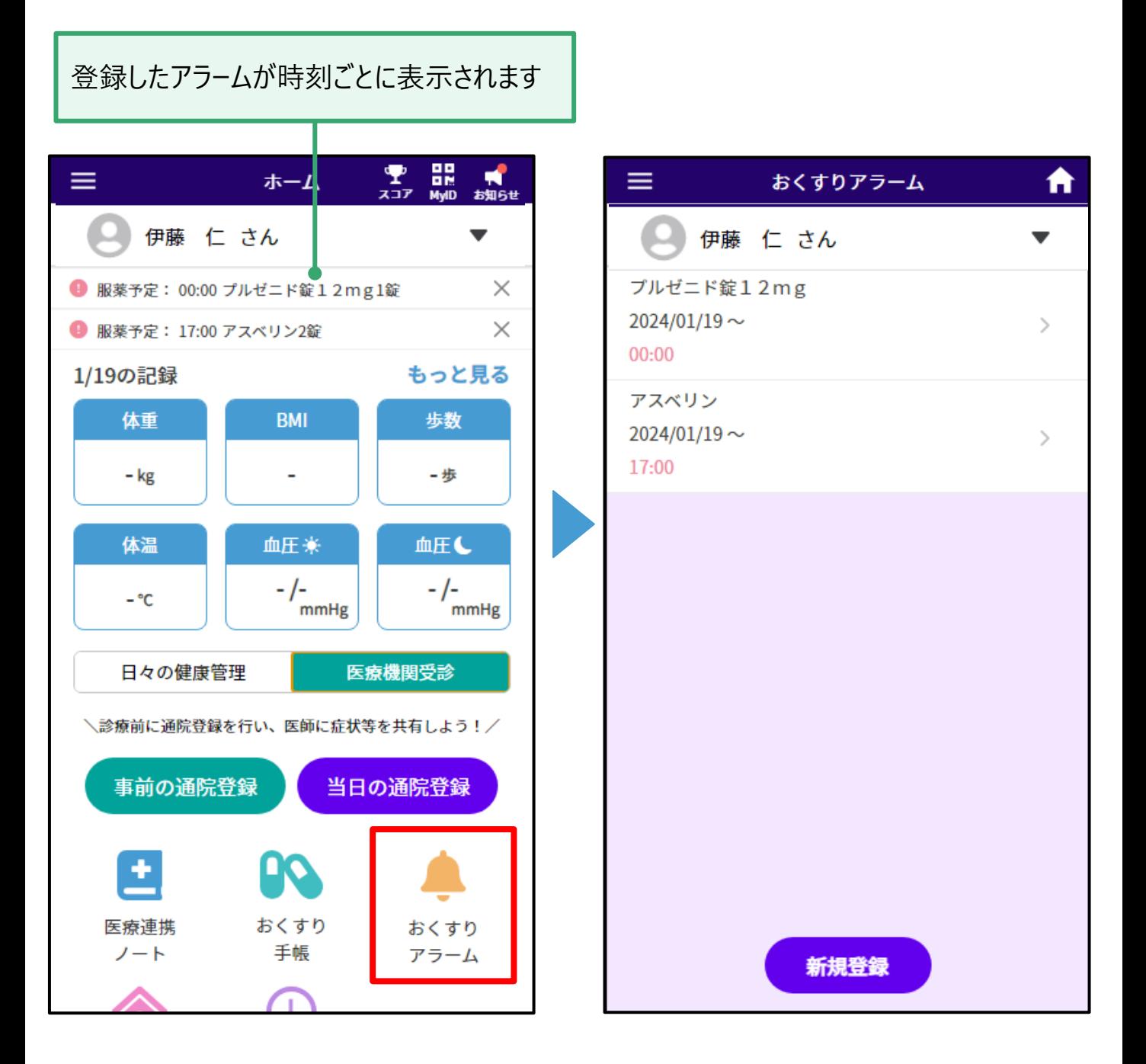

# **7 マイナポータル連携 連携方法 5**

マイナポータル連携することで、マイナポータルの情報を取得することができます。 以下の情報が取得できます

- ・薬剤情報
- ・予防接種記録
- ・健康診断記録
- ・医療費情報

上記の機能と、家族管理からマイナポータル連携をすることができます。

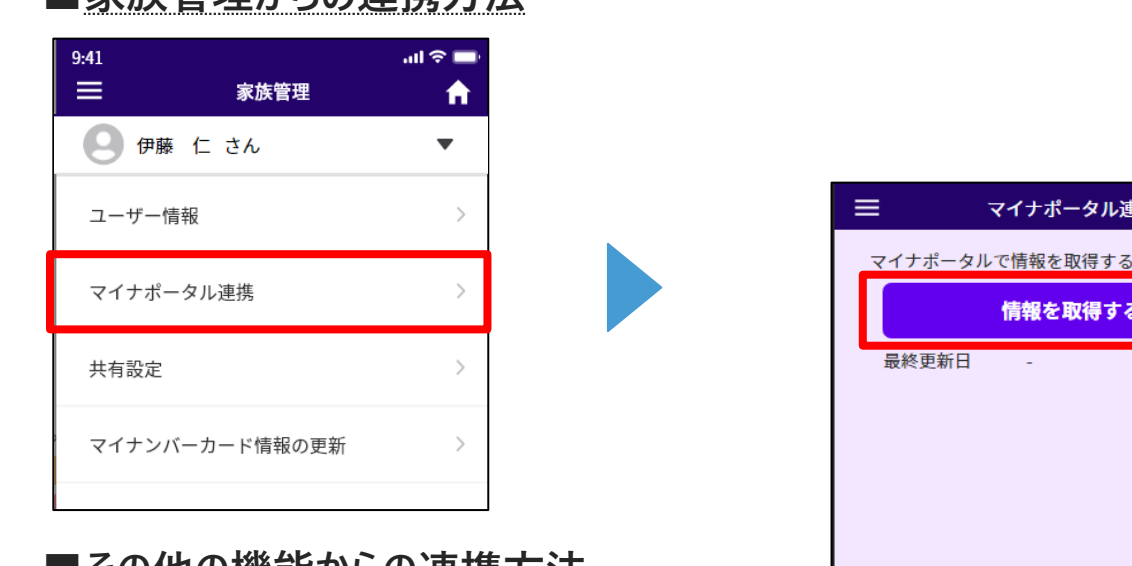

## ■家族**管理からの**演進方注

## ■**その他の機能からの連携方法**

例)予防接種記録

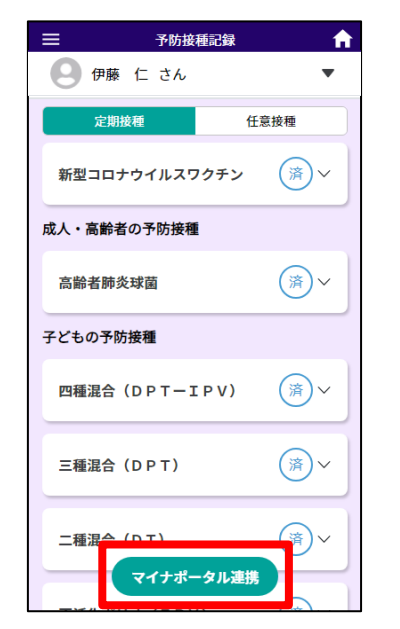

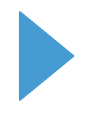

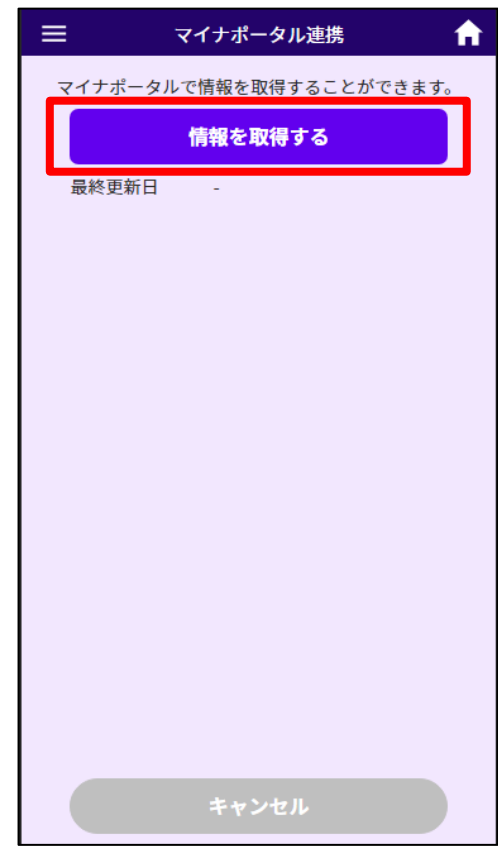

**マイナポータル連携 連携方法 5**

マイナポータルに接続し、マイナポータル連携を行います

「次へ進む」を選択します

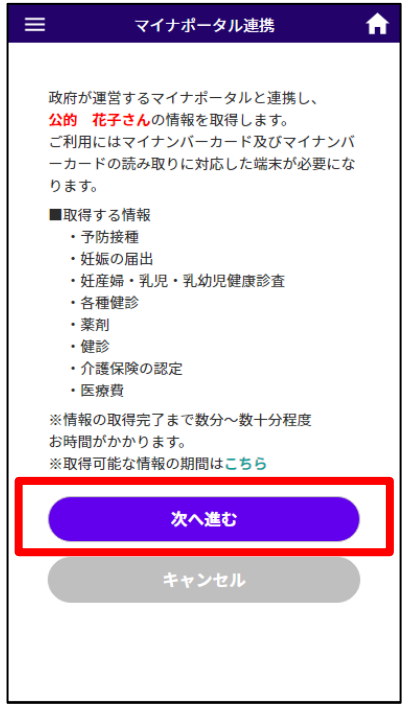

# 使用する端末、本人確認の

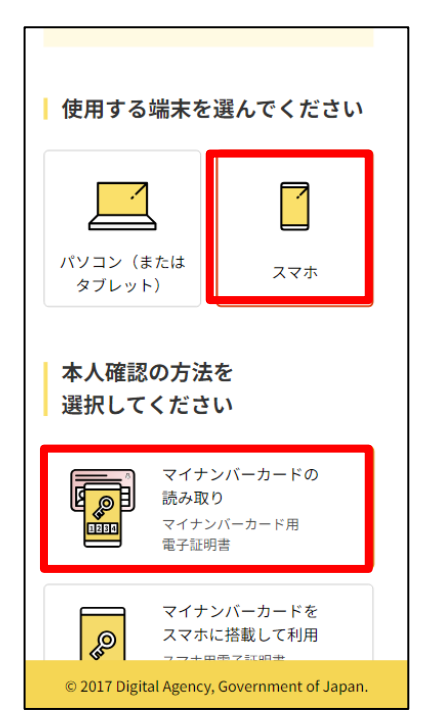

マイナポータルサイトで

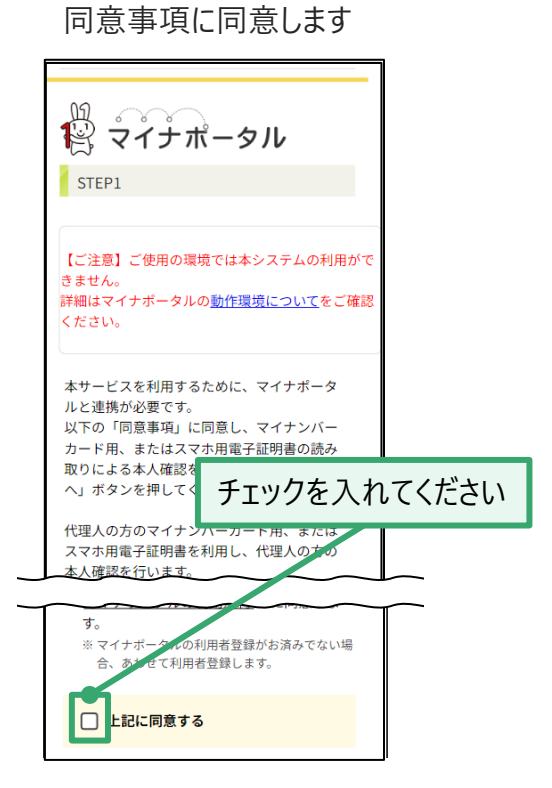

#### - ここには、<br>方法を選択します - - - - - - - - - - - - - 「本人確認」を選択します

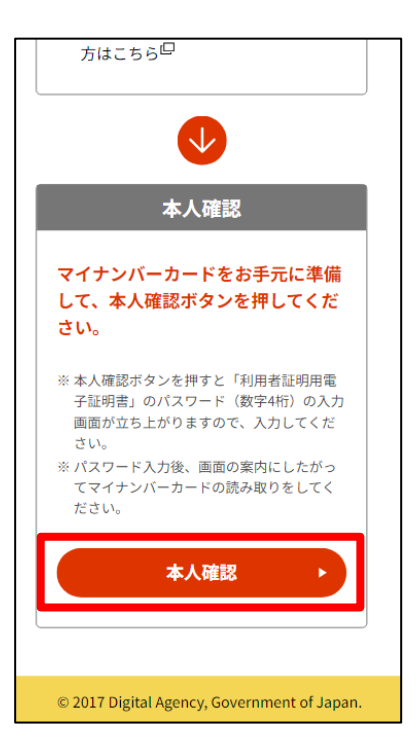

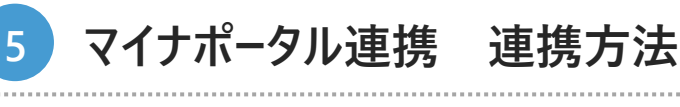

#### 利用者証明用電子証明書の

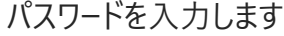

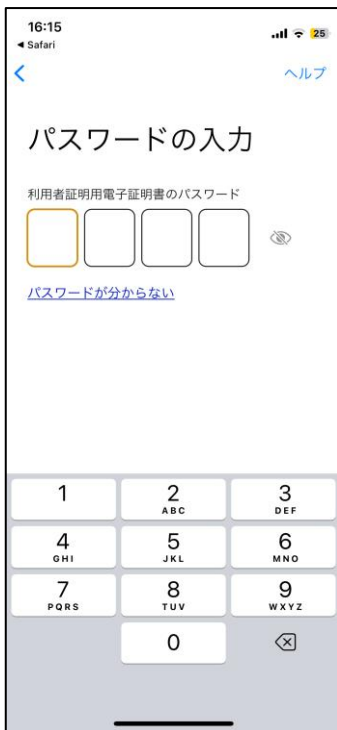

#### 同意事項に同意し、 「次へ」を選択します

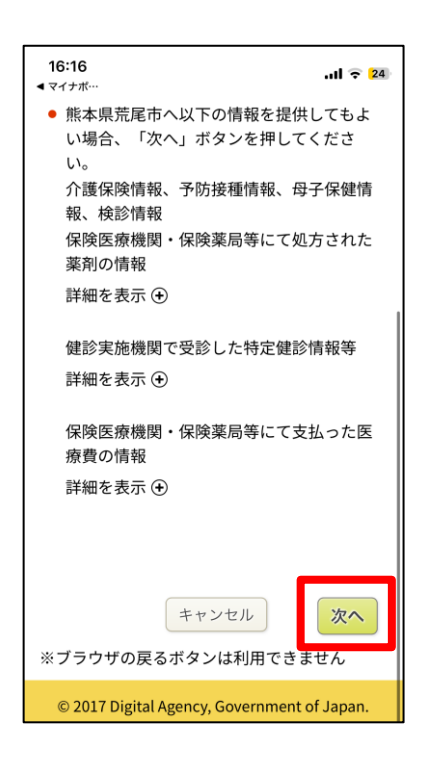

#### マイナンバーカードを読み取ります

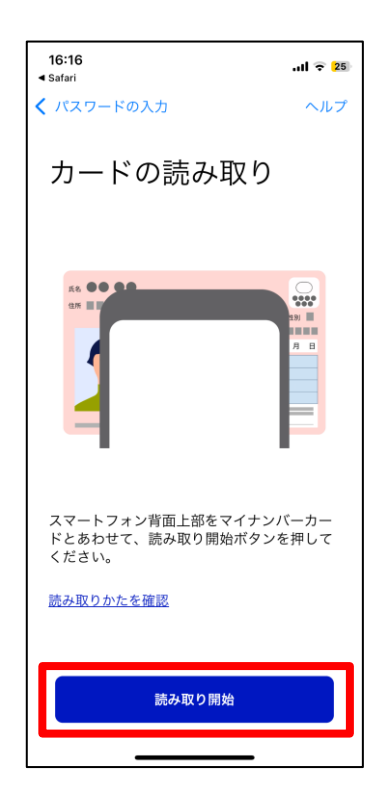

# 医療情報を取得します 取得が完了すると

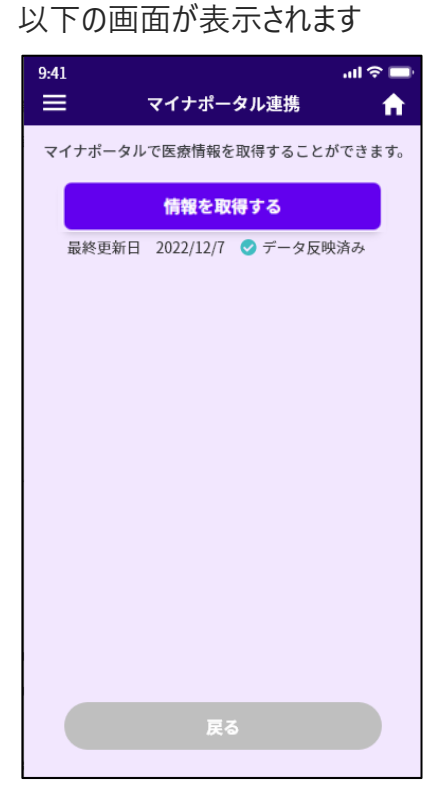

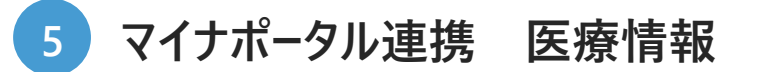

#### **■薬剤情報**

マイナポータルから連携したおくすりの情報が表示されます。

自分が登録したおくすりの情報をマイナポータルの情報に上書きすることが可能です。 上書きすることでマイナポータルから連携した正確な情報を反映することができます。

#### **・上書き方法**

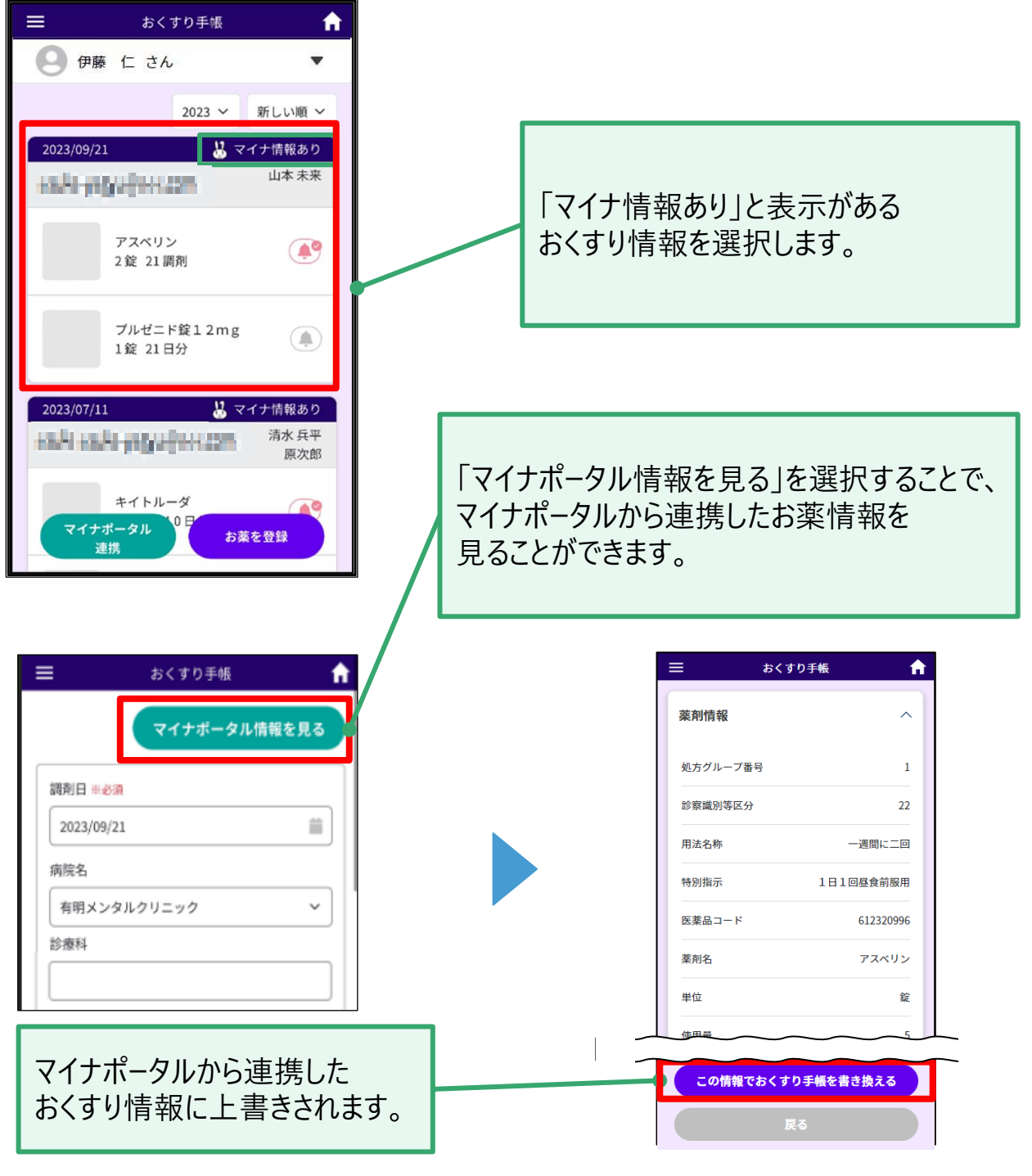

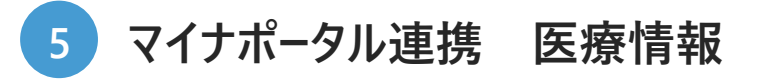

## **■予防接種記録**

マイナポータルから連携した予防接種の情報が表示されます。 また、インフルエンザなどご自身で任意で接種した予防接種を登録することができます。

#### **定期接種**

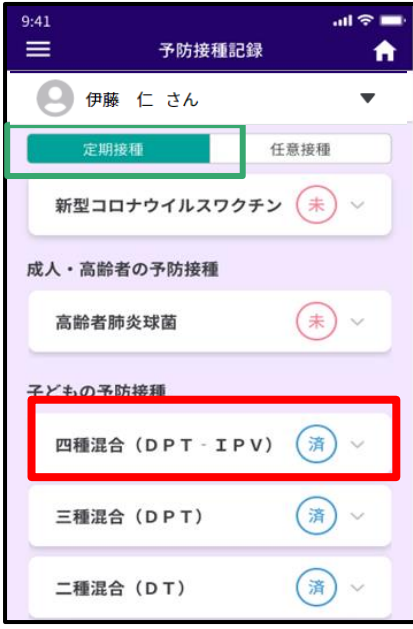

## **任意接種**

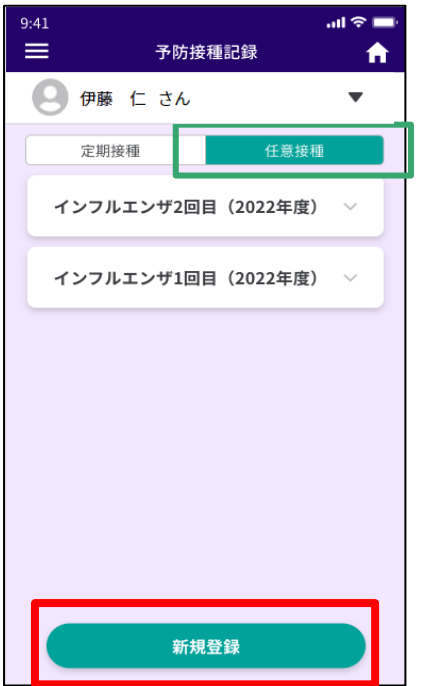

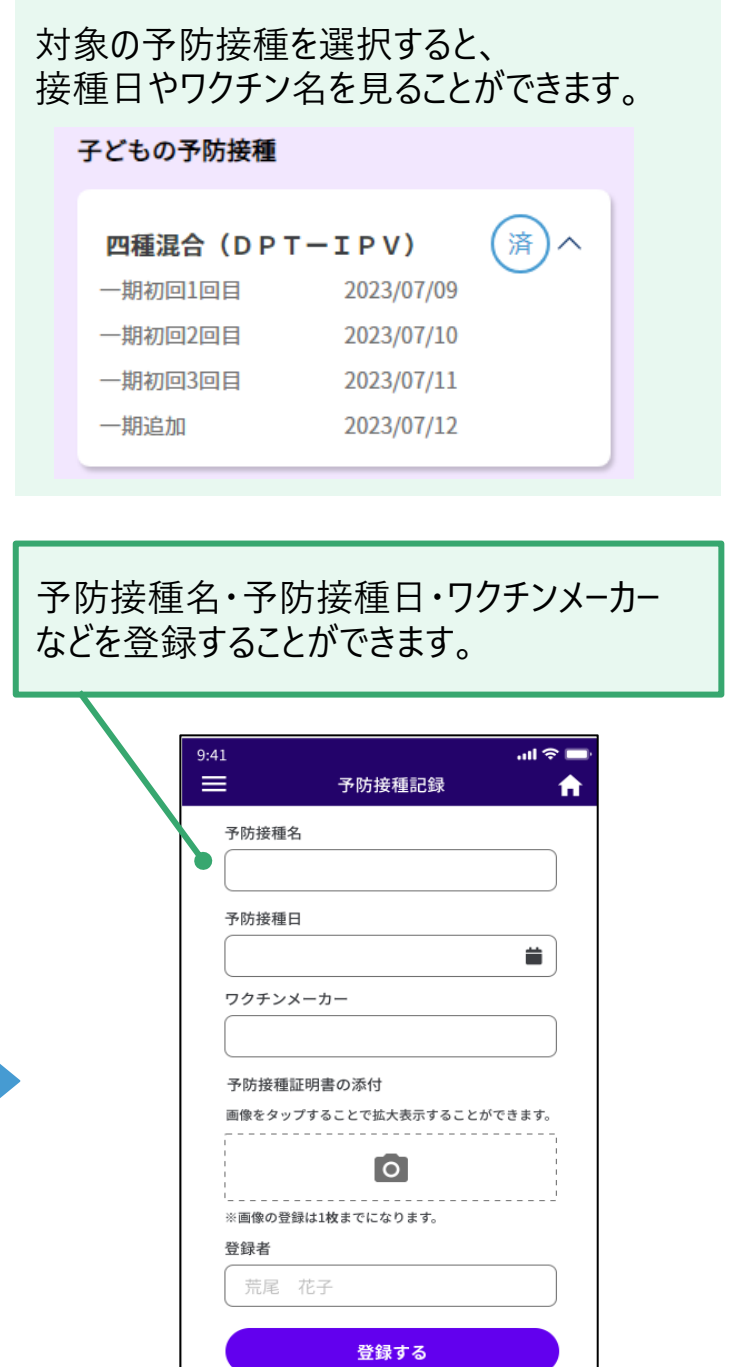

**マイナポータル連携 医療情報 5**

## **■健康診断記録**

マイナポータルから連携した健康診断の情報が表示されます。

#### **健康診断**

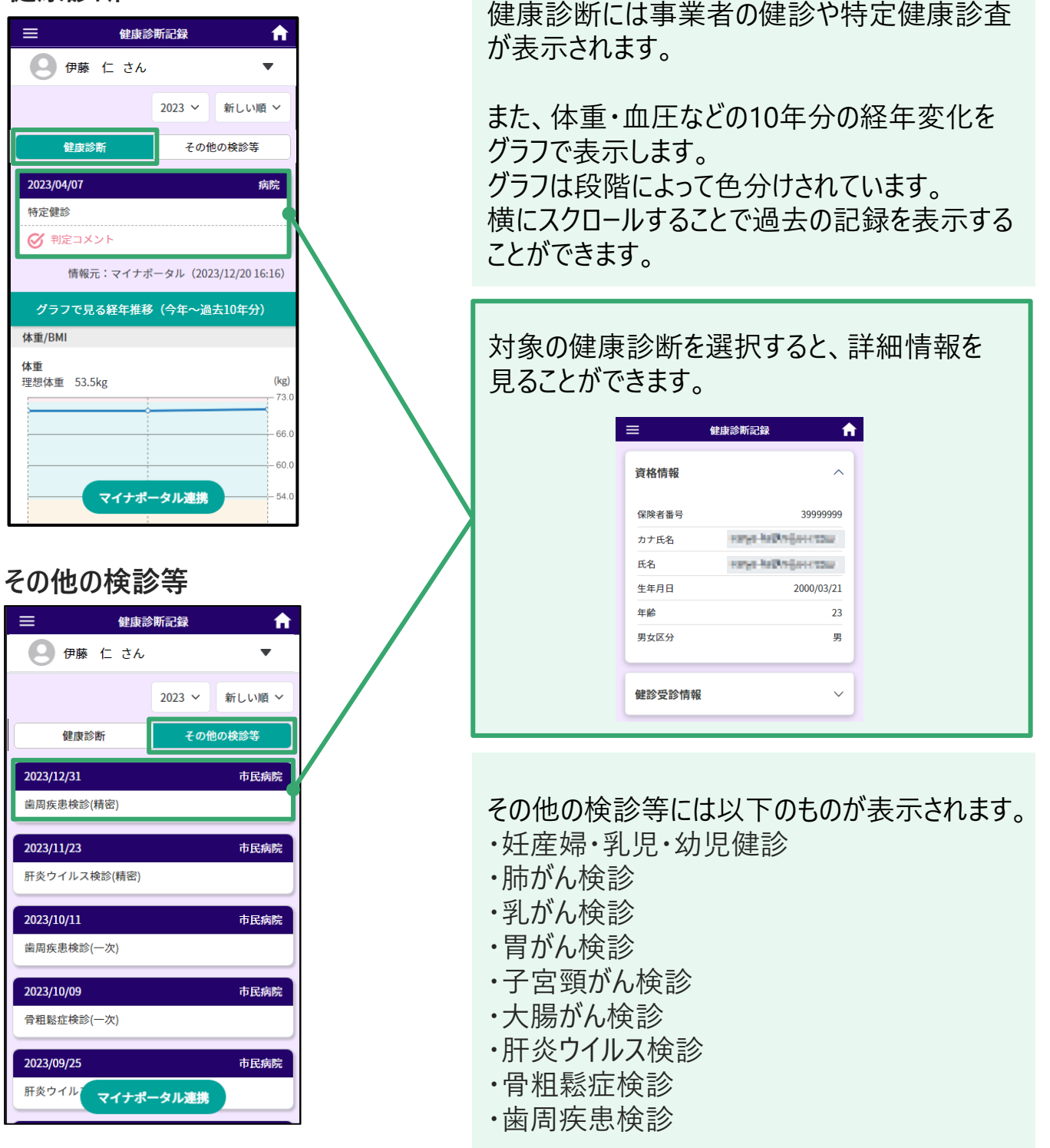

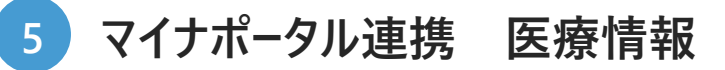

## **■医療費情報**

マイナポータルから連携した医療費の情報が表示されます。

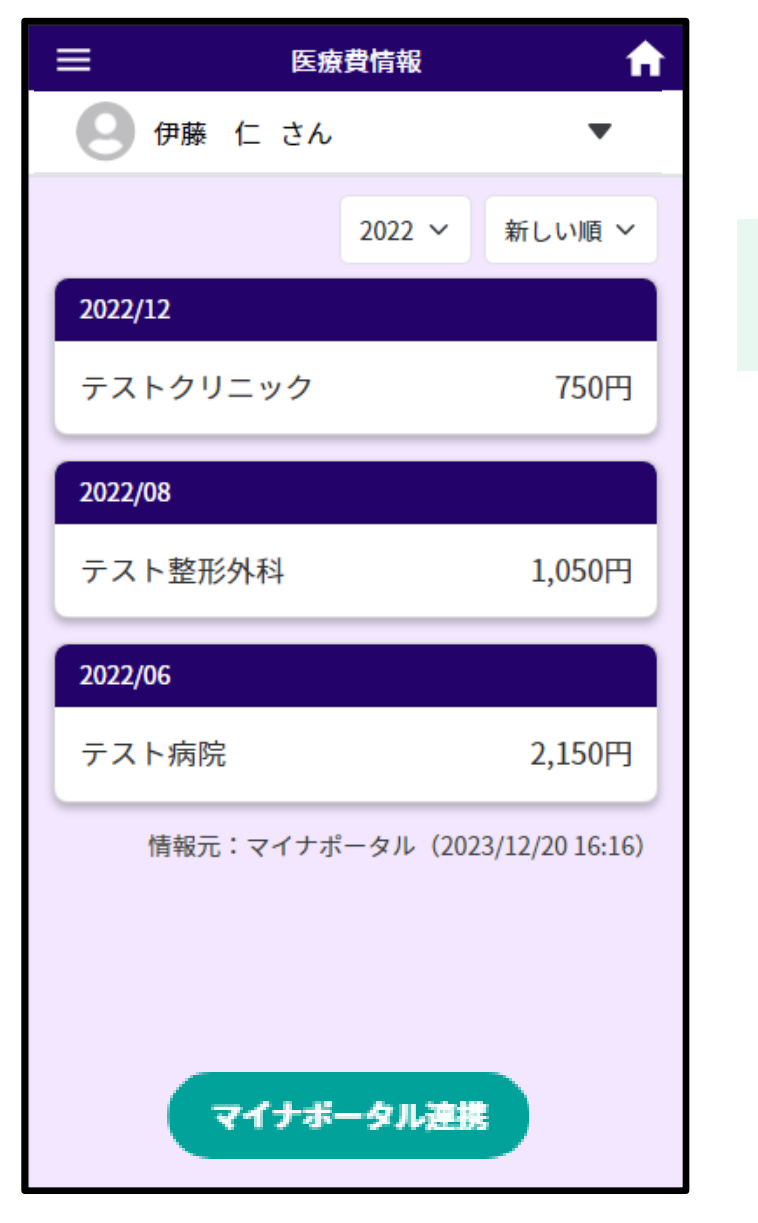

月ごとの医療費の情報が表示されます。

# **マイナポータル連携 医療情報 5**

## **■妊娠の届出・介護保険受給者基本情報**

ユーザー情報に、マイナポータルから連携した妊娠の届出情報と介護保険受給者基本情報 が表示されます。

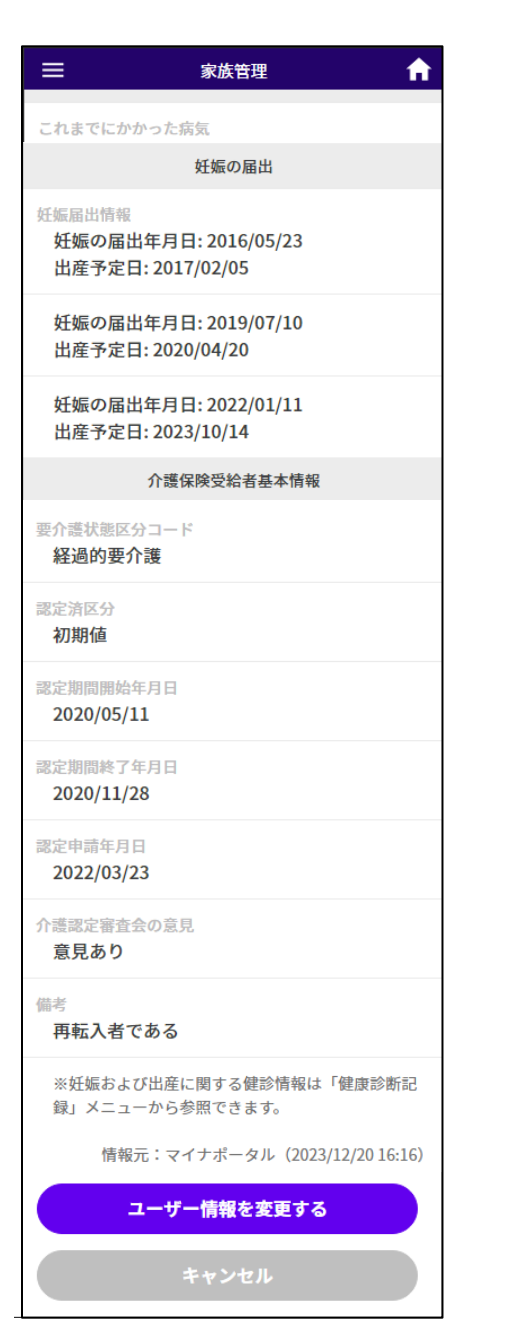

妊娠届出情報と介護情報が表示されます。

**■保健指導を受ける際の流れ** 

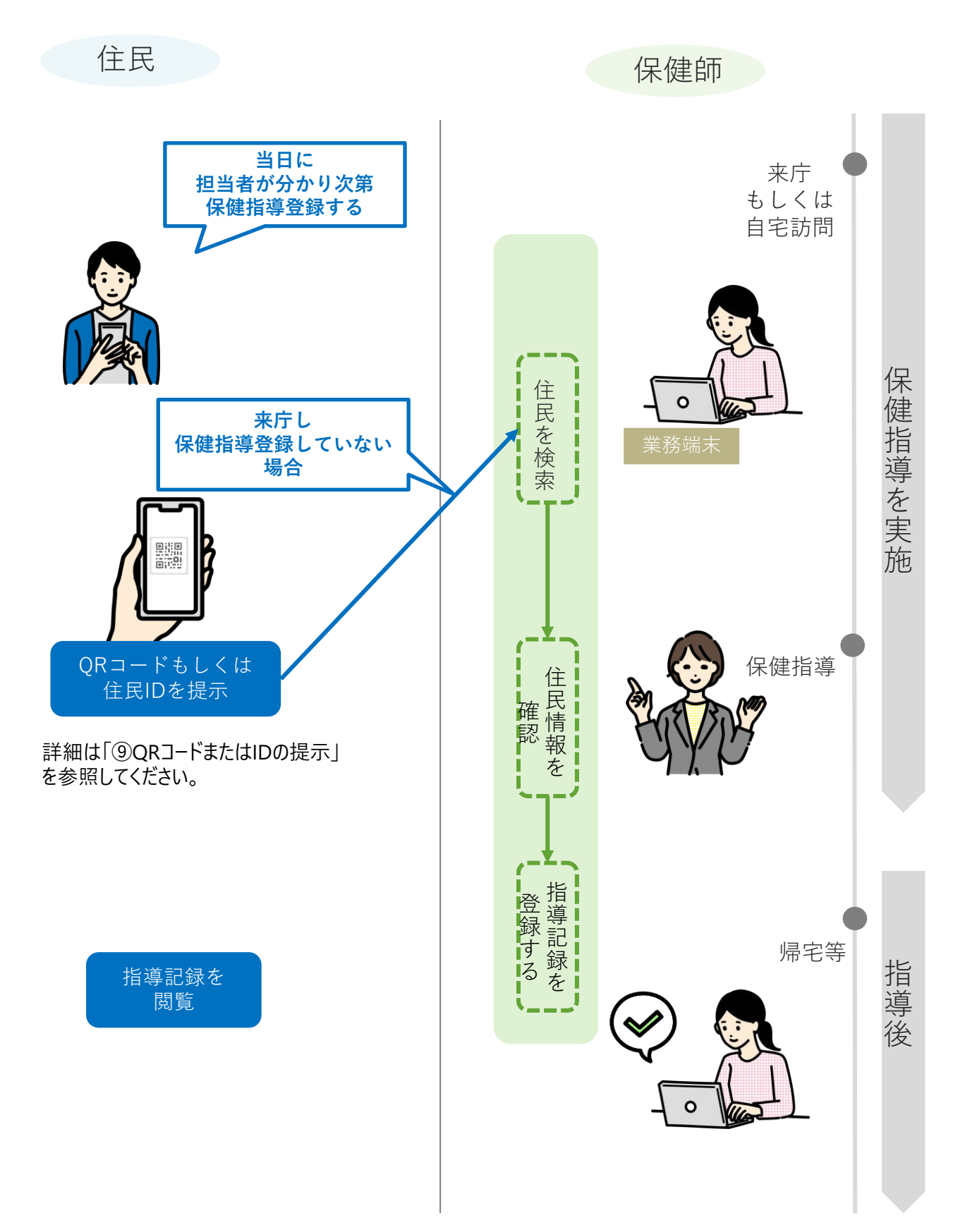

**3 保健指導ノート 保健指導登録 6**

保健指導を受けた履歴を記録します。

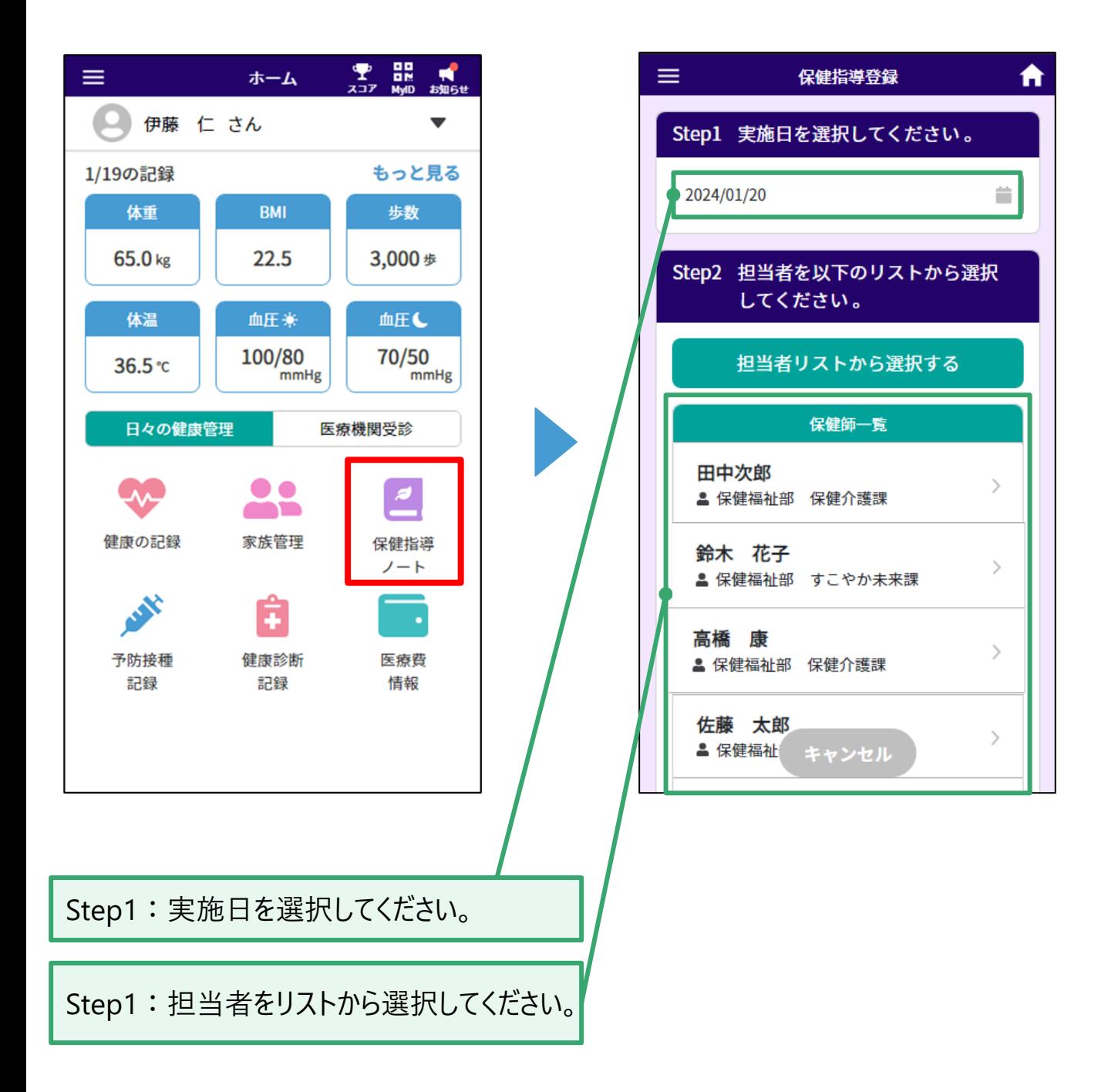

保健指導ノートに登録された履歴に対し、保健師に指導内容を記入してもらってください

**6**

## **5 保健指導ノート 個人メモ登録**

保健師が記入した指導内容を確認し、ご自身のメモと画像を登録することができます。 メモと画像は任意で保健師に対して公開することもできます。

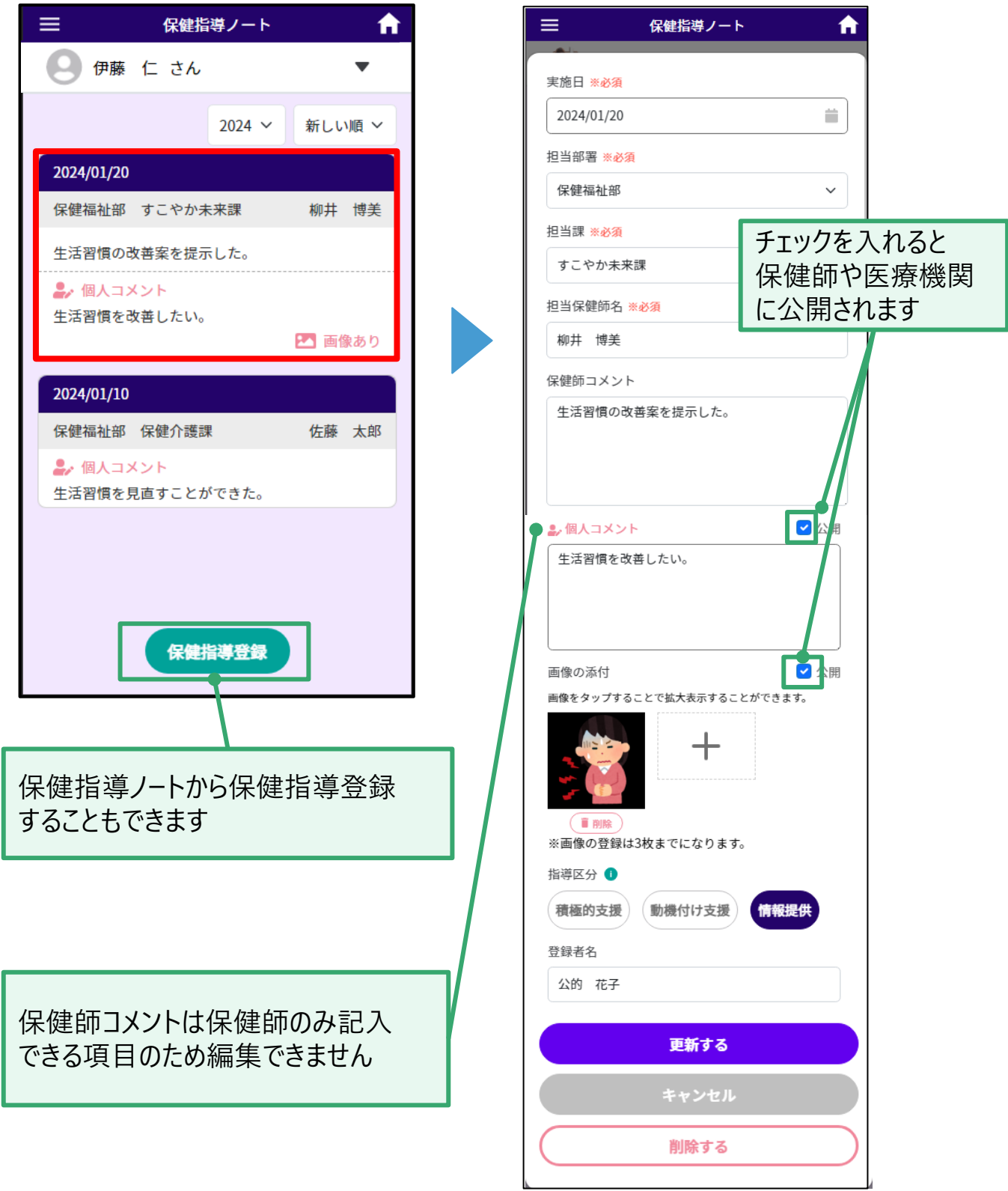

**2 利用の流れ**

**7**

# **健康の記録 日々の記録参照**

日々の健康記録をグラフまたは表形式で参照できます。

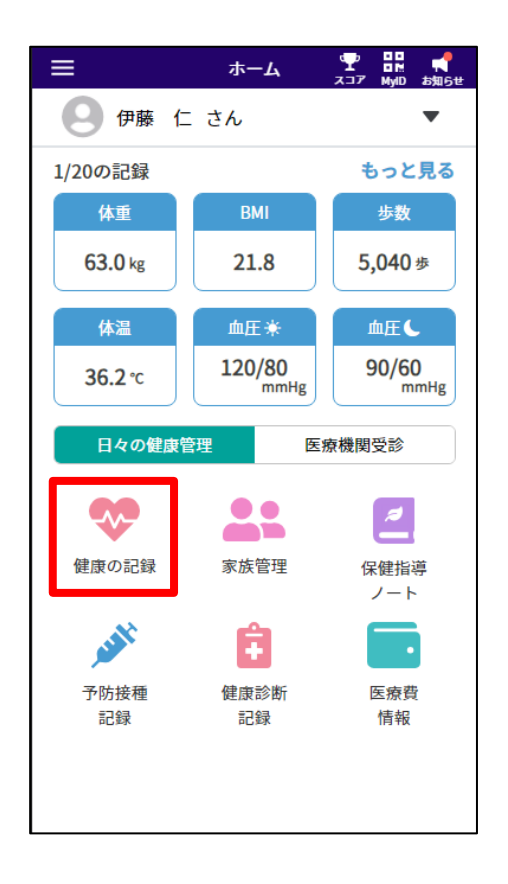

#### **表の場合** 横スクロールで過去の記録を参照できます

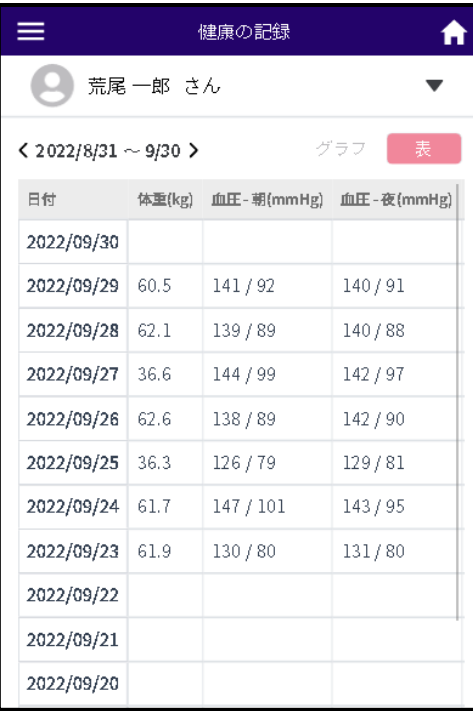

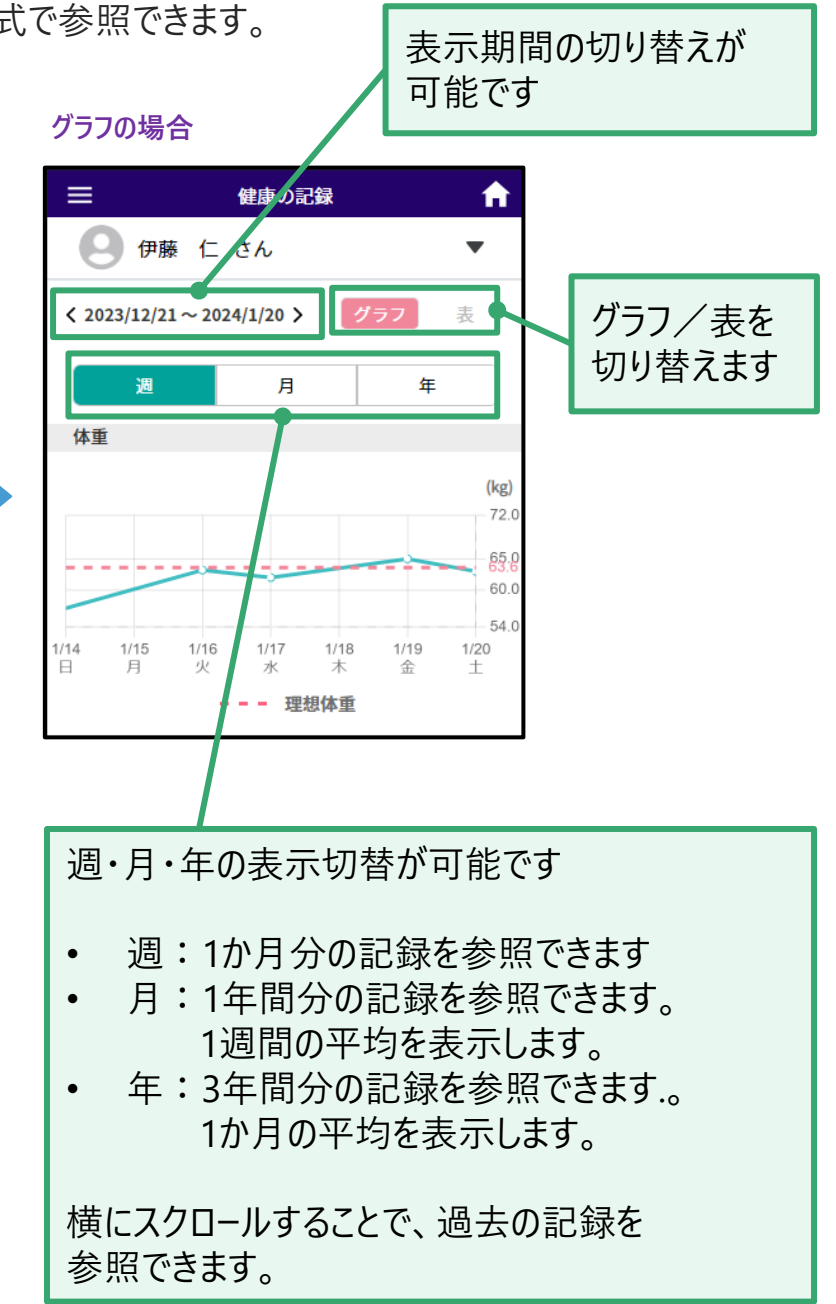

**健康の記録 登録**

日々の健康記録を登録します。

**7**

 $\boxminus$ 

月

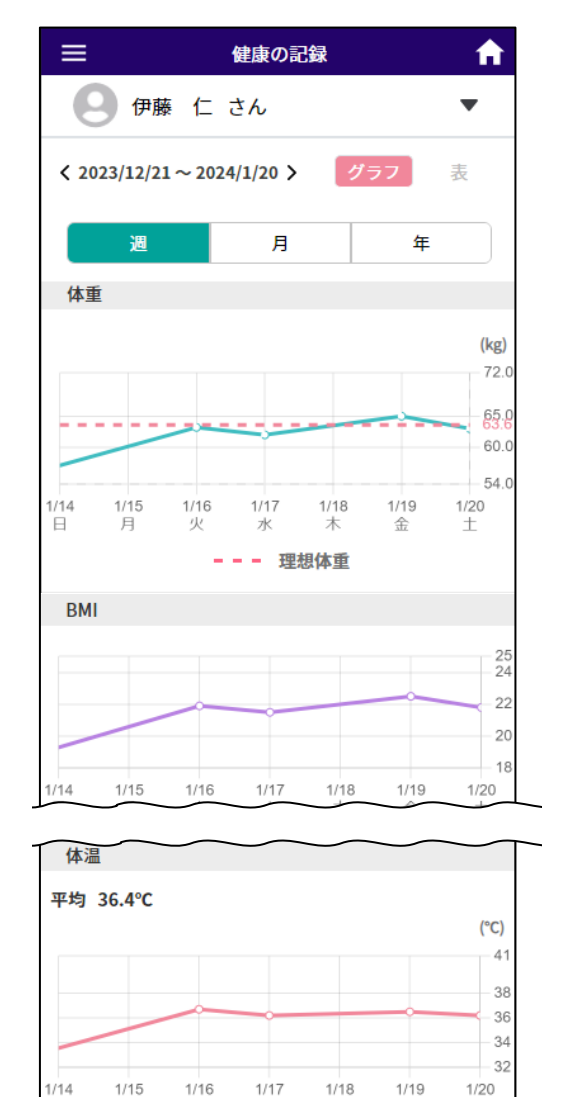

登録すると健康スコアが貯まり、 健康に関する豆知識が表示されます。

新規登録

金

 $\pm$ 

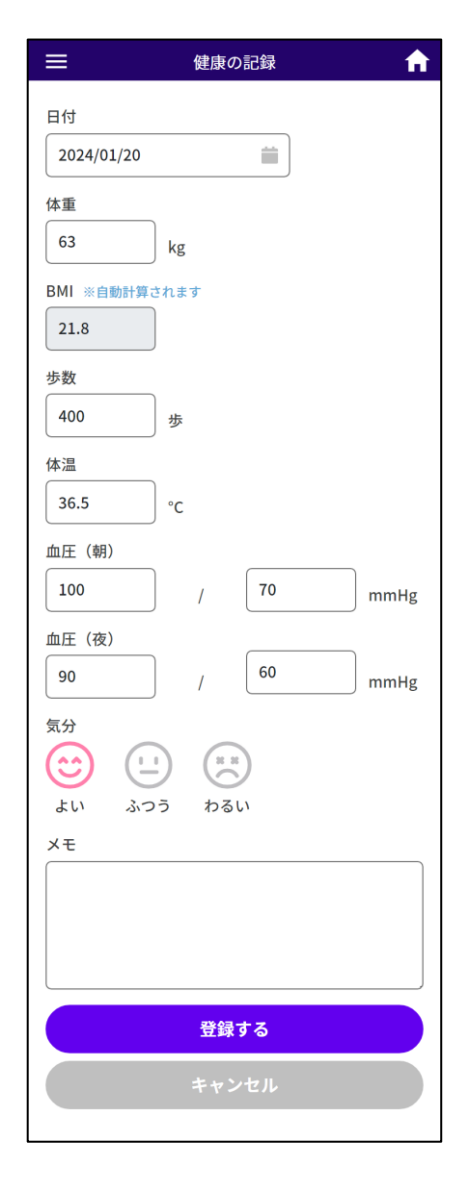

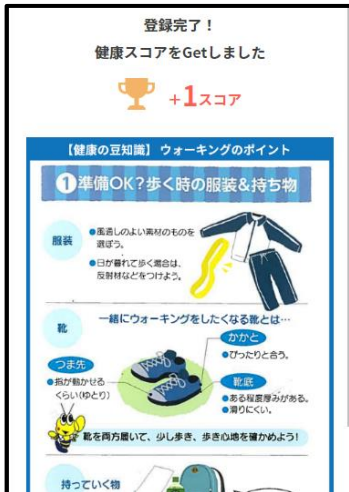

#### **家族管理 8**

いつ通院したのか、どんな理由で病院に行ったのか、どの薬をもらったのかなど、 バラバラになりがちな家族の医療情報をまとめて管理することができます。 追加方法は新規登録と共有依頼の2種類があります。

利用シーンの例

新規登録:自分のアカウントに子供を追加する

共有依頼:既にアカウントを持っている両親にアカウント情報を共有してもらう

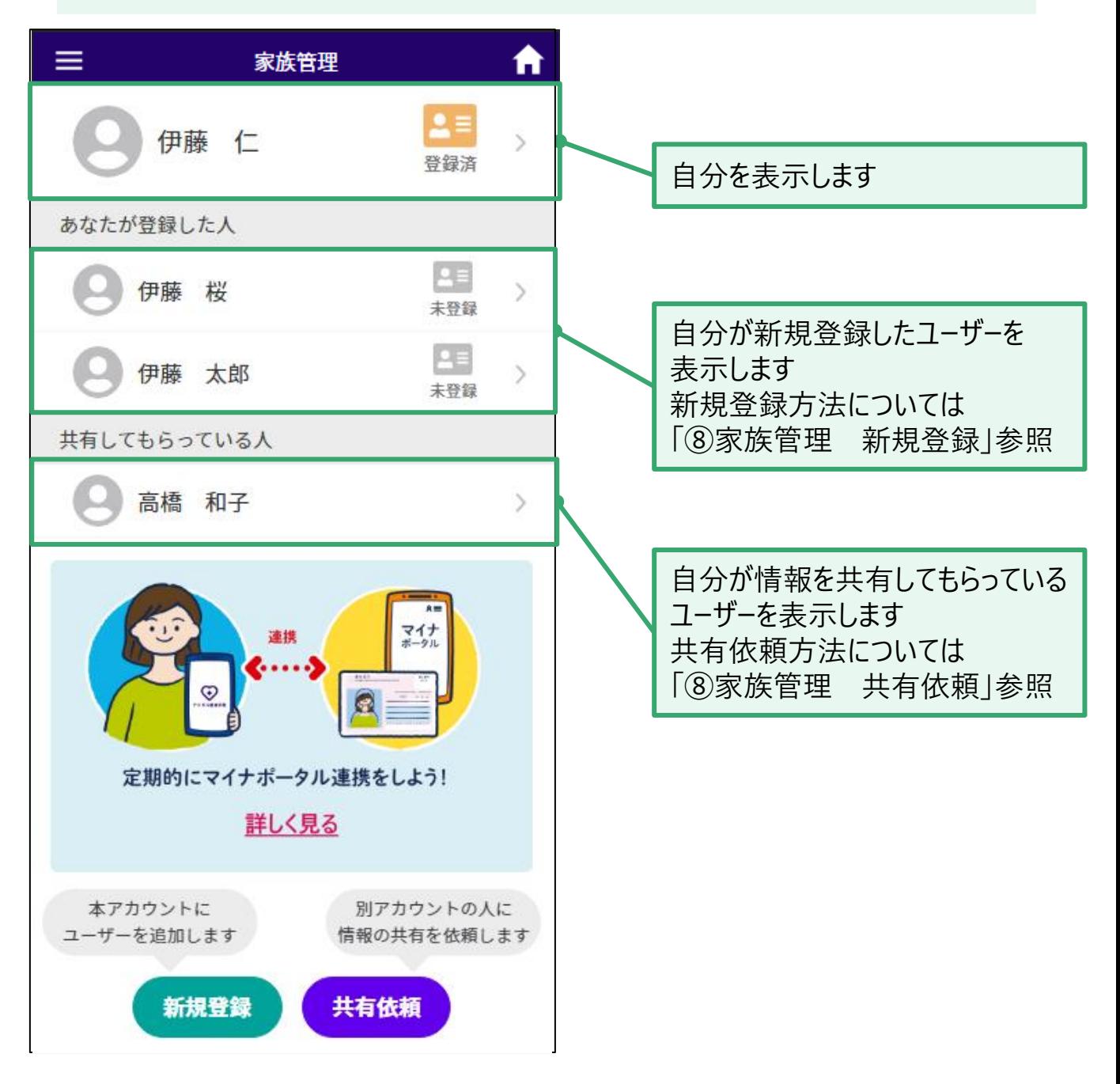

**14 家族管理 新規登録 8**

「新規登録」を選択し、マイナンバーカードの登録に進みます。 登録後、追加したいユーザの基本情報を入力し、登録してください。

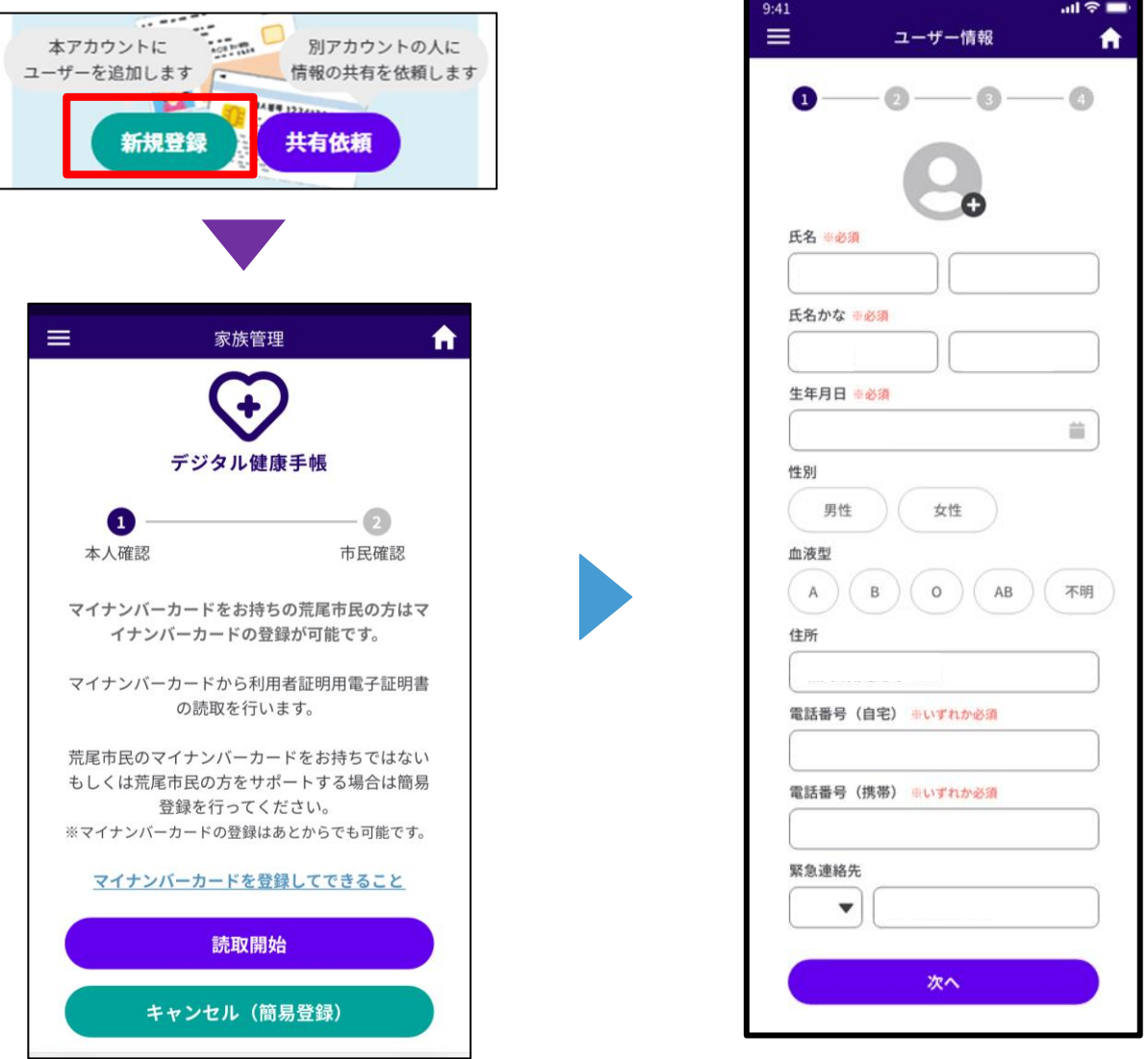

マイナンバーカード本人確認方法については次のページを参照してください。 対象地域の住民の場合、全ての機能を利用することができます。 対象地域の住民ではない場合、家族管理以外の機能は利用できません。

#### **14 家族管理 本人確認 8**

マイナンバーカードの本人確認を行います。

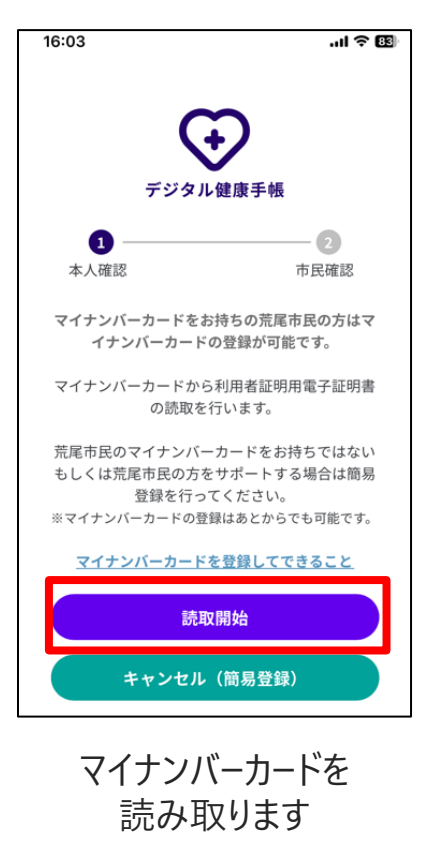

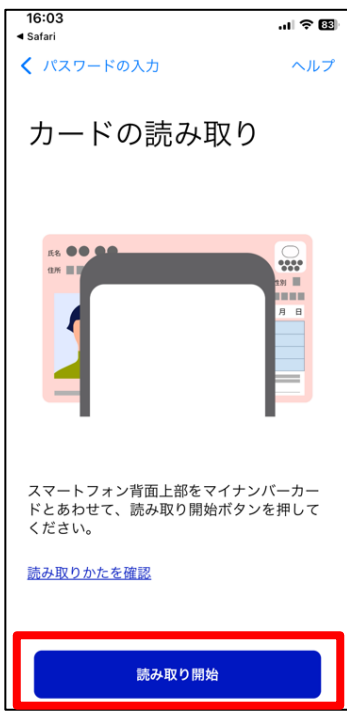

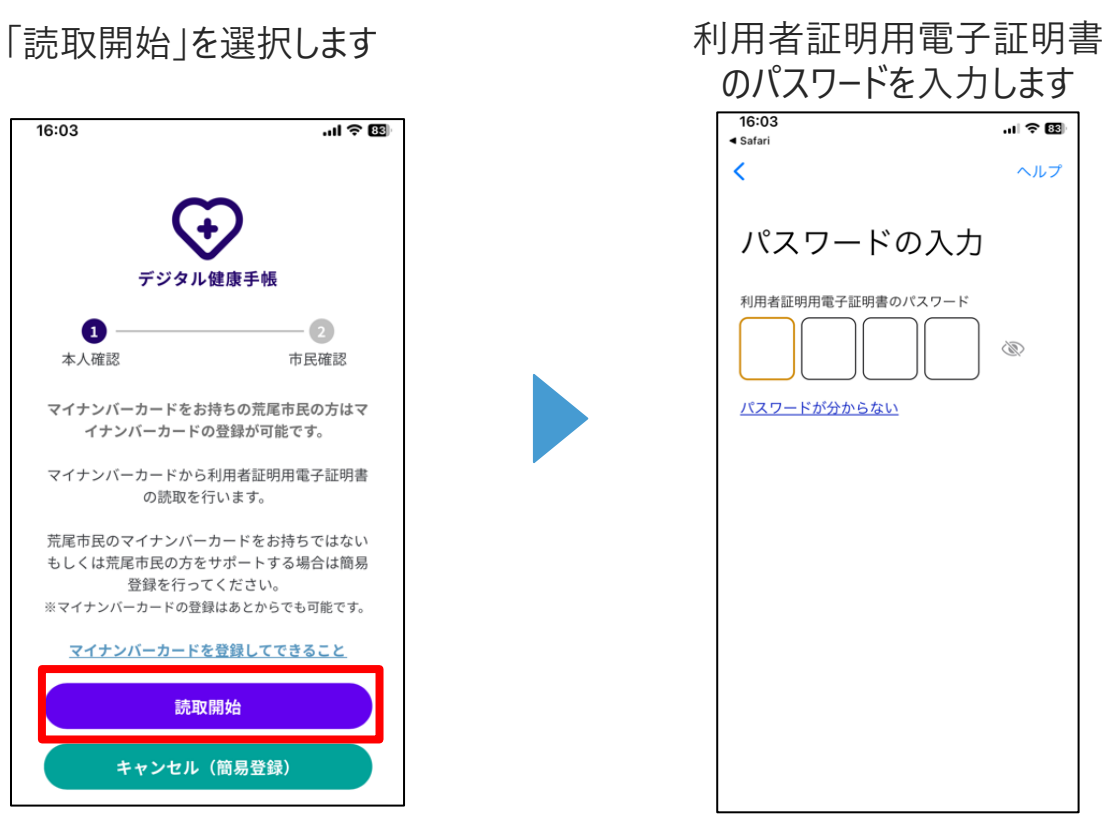

### 「読取開始」を選択します

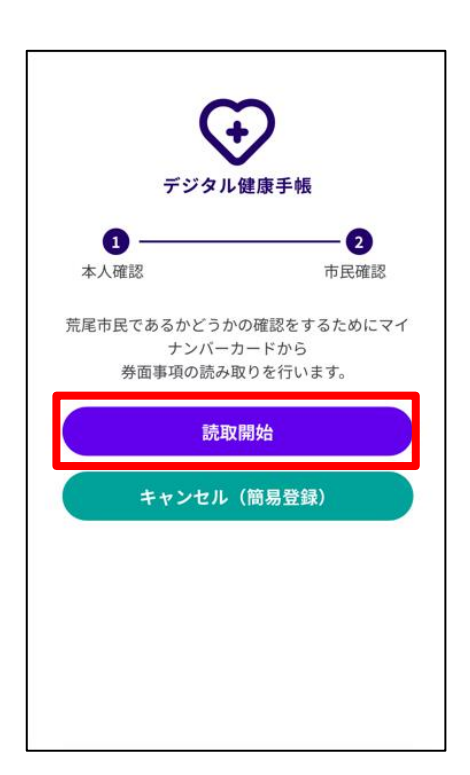

#### **家族管理 本人確認 8**

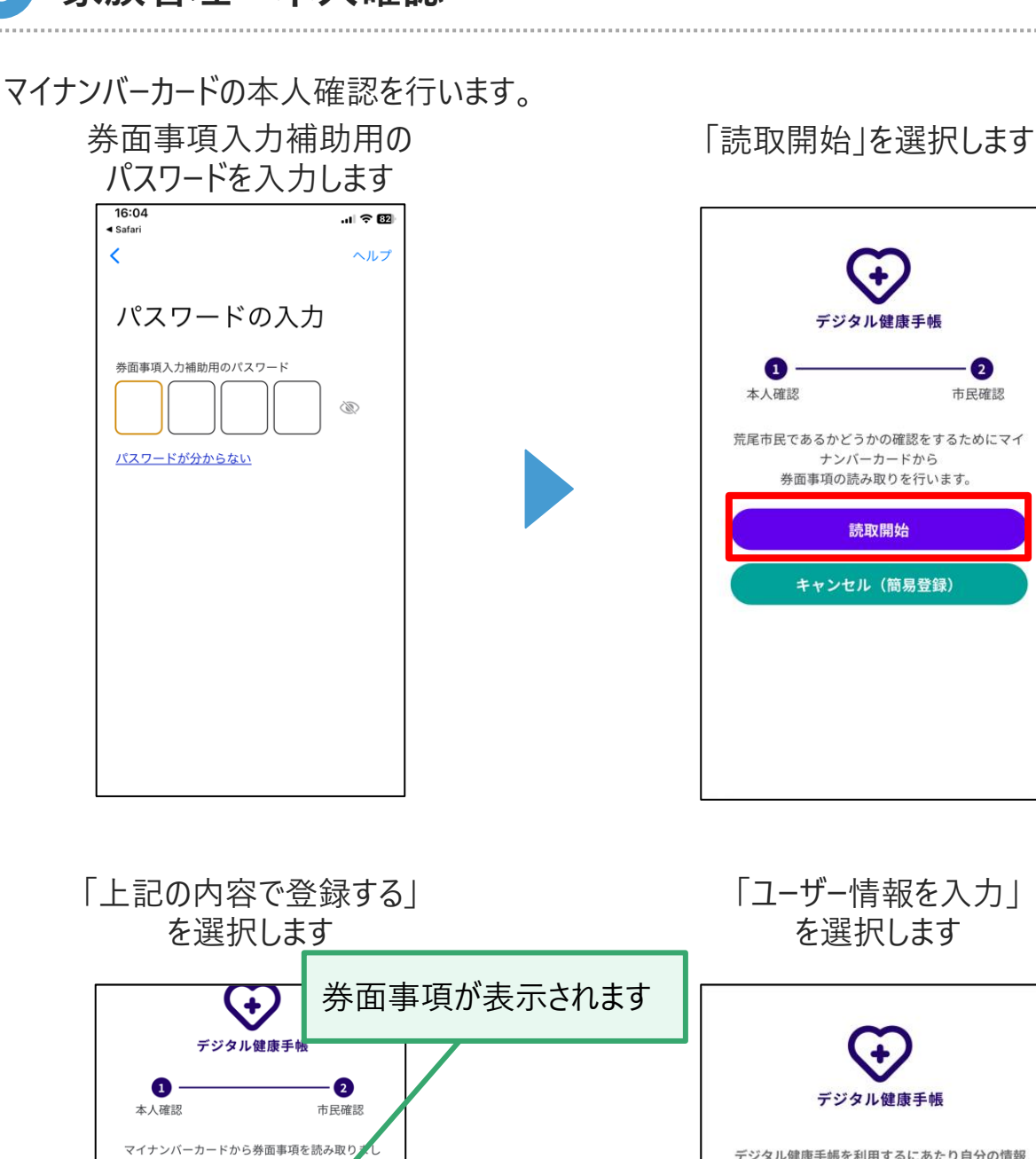

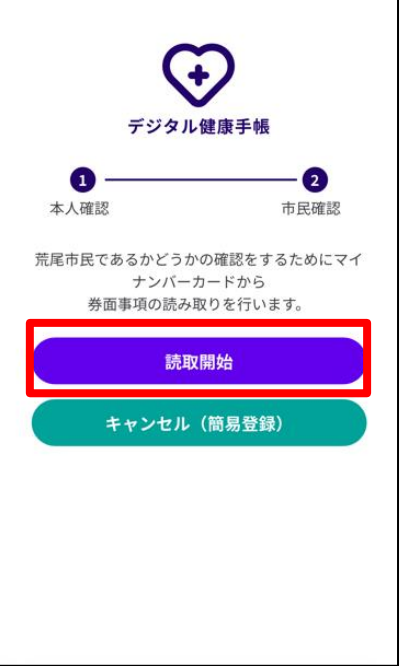

「ユーザー情報を入力」 を選択します デジタル健康手帳 デジタル健康手帳を利用するにあたり自分の情報 た。 について入力を行います。 以下の情報が正しいか、ご確認くた 結婚・引っ越し等の理由で情報がとしくない場合 <sub>船知・51</sub>つ扈し寺の建田で肩執がとし、ない場合<br>は一旦簡易登録にお進みいただき、お住いの区役<br>所窓口でマイナンバーカー<mark>ソ</mark>の更新手続き後「家 ユーザー情報を入力 族管理」からマイナンバ カード登録をお願いし ■券面事項 ES: Halla yagya (HHL225 生年月日: +mAs-yagya@ecc.zom 性別: +aA+ yagu@erczam **ER : La la paguera ca la paguerazione della paguerazione della paguerazione della paguerazione della** moneyage star 上記内容で登録する キャンセル (簡易登録)

#### **家族管理 共有依頼 8**

共有の場合、すでにデジタル健康手帳に登録しているユーザに共有依頼し、相手の承認を得 ることで、医療情報を参照できるようになります。

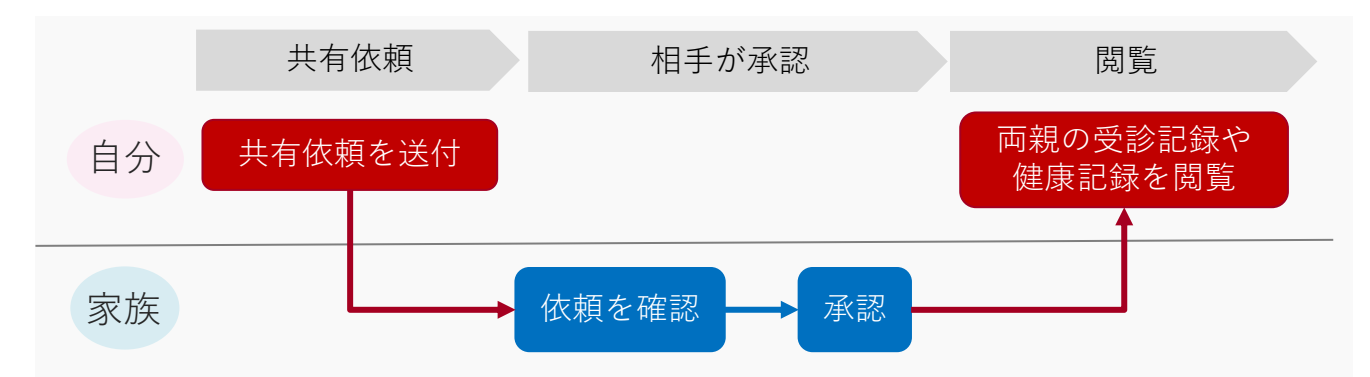

共有するには利用者本人の承認が必要なので、登録したいユーザのIDを入力またはQRコー ド読み取り、共有依頼を行います。

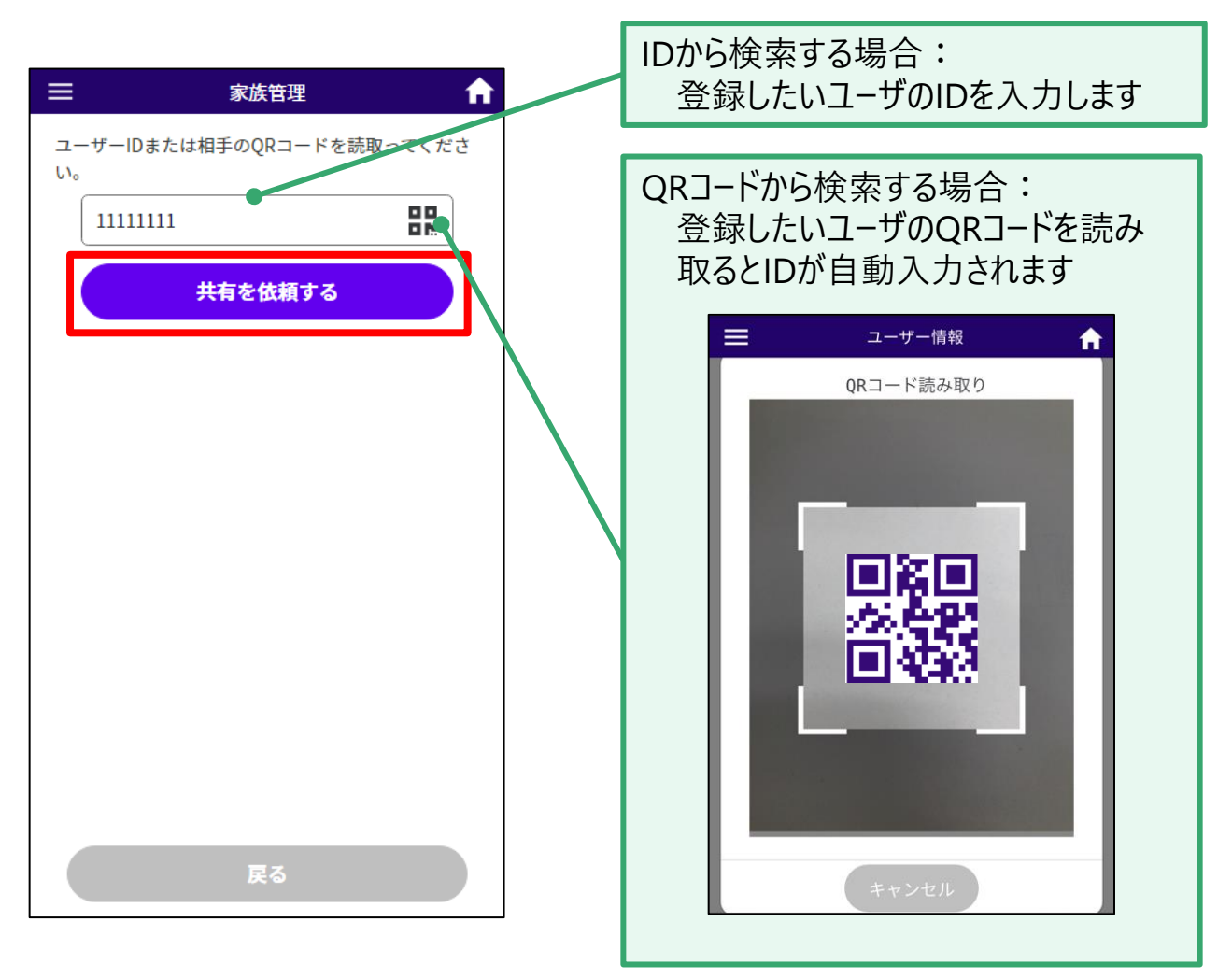

#### **家族管理 共有範囲を選択または否認する 8**

他のユーザから共有依頼が届いている場合、ホーム画面の上部に通知が届きます。 通知をクリックして依頼者を確認し、共有範囲の選択または否認を実施して下さい。

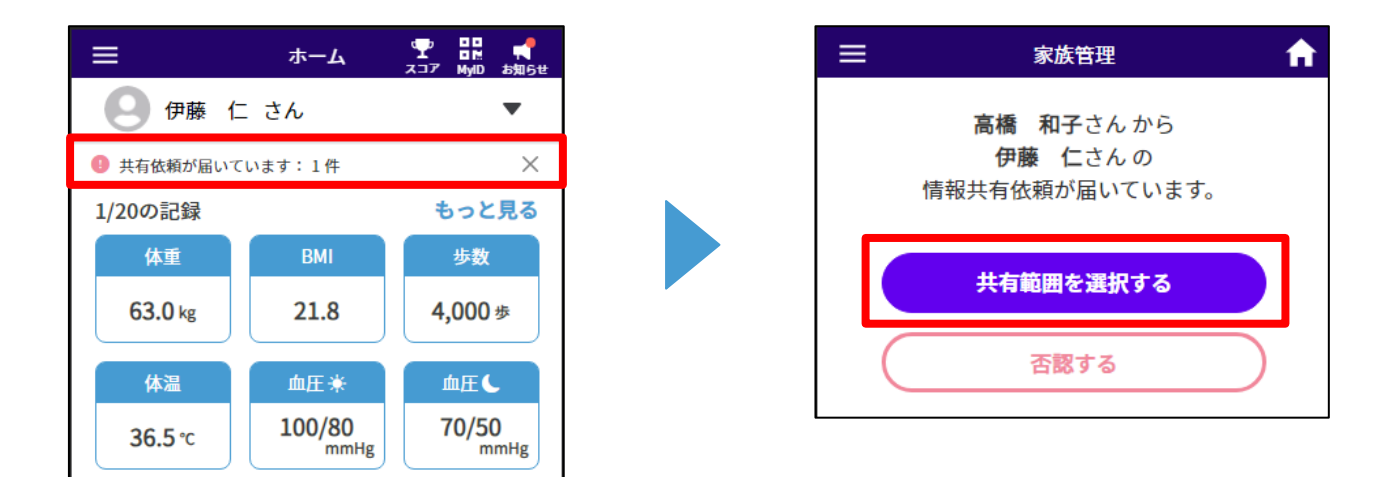

他のユーザーに共有する情報を選択してください。 他のユーザーは共有した情報について、参照・登録などが可能になります。

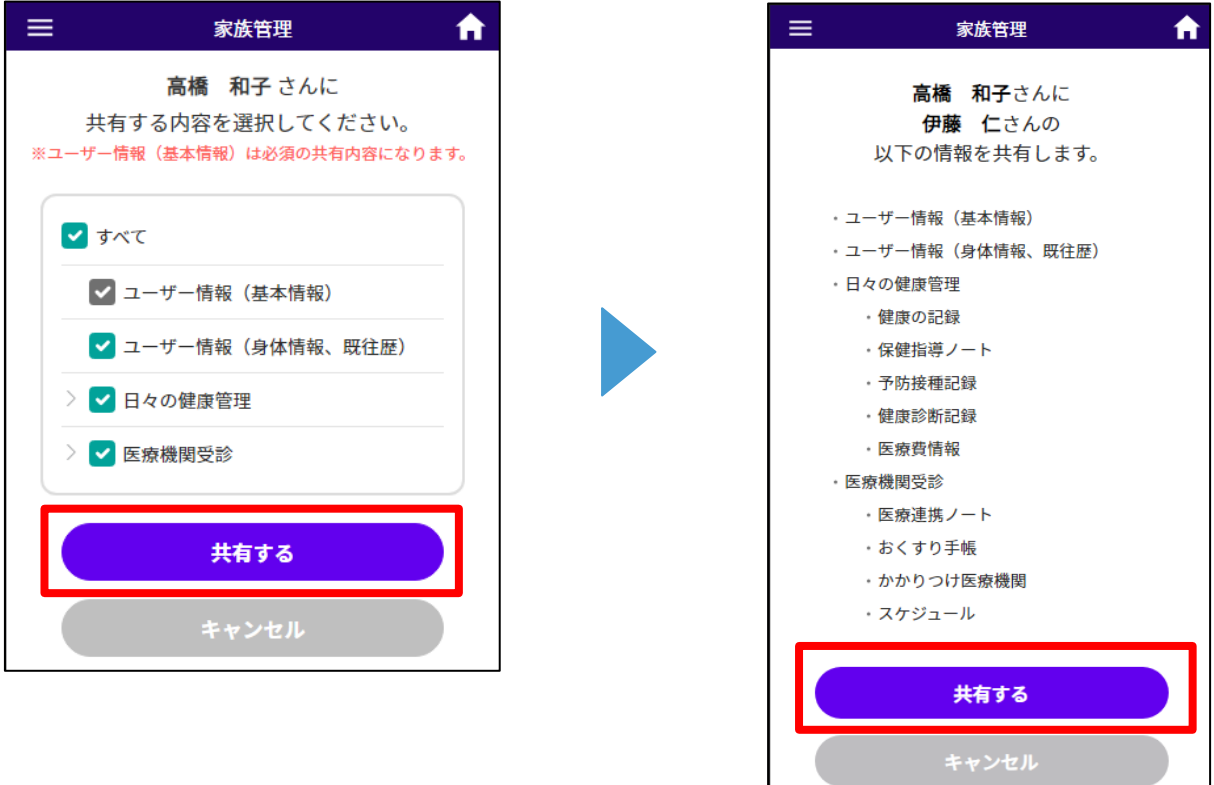

共有依頼が否認された場合は再依頼をかけることができます

 **家族管理 ユーザ切替** 

ユーザ名をクリックすると、ユーザ追加した家族情報がプルダウンで表示されます。 情報を参照したいユーザをクリックすると、指定したユーザの情報を閲覧できます。

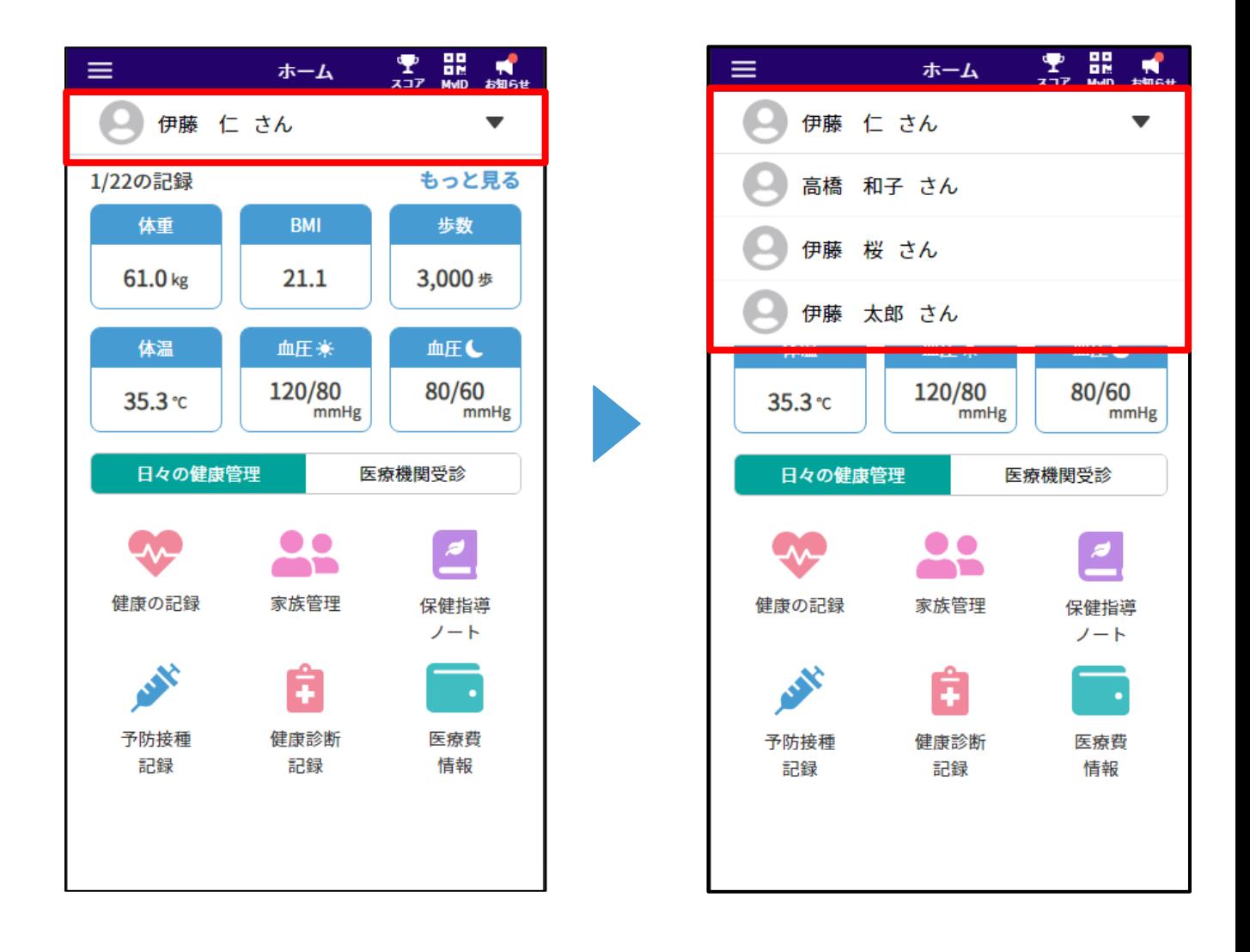

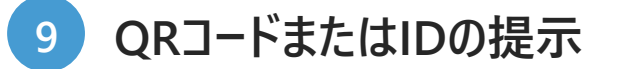

#### ■**通院登録で使用する場合**

診察時にご自身のQRコードまたはIDを提示してください。 QRコード・IDを医師が読み込み・入力、医師が診察内容を記入します。 診察前に通院登録を実施した場合は、QRコードの提示は不要です

#### ■**保健指導登録で使用する場合**

指導時にご自身のQRコードを提示してください。 QRコードを保健師が読み込み、保健師が指導内容を記入します。

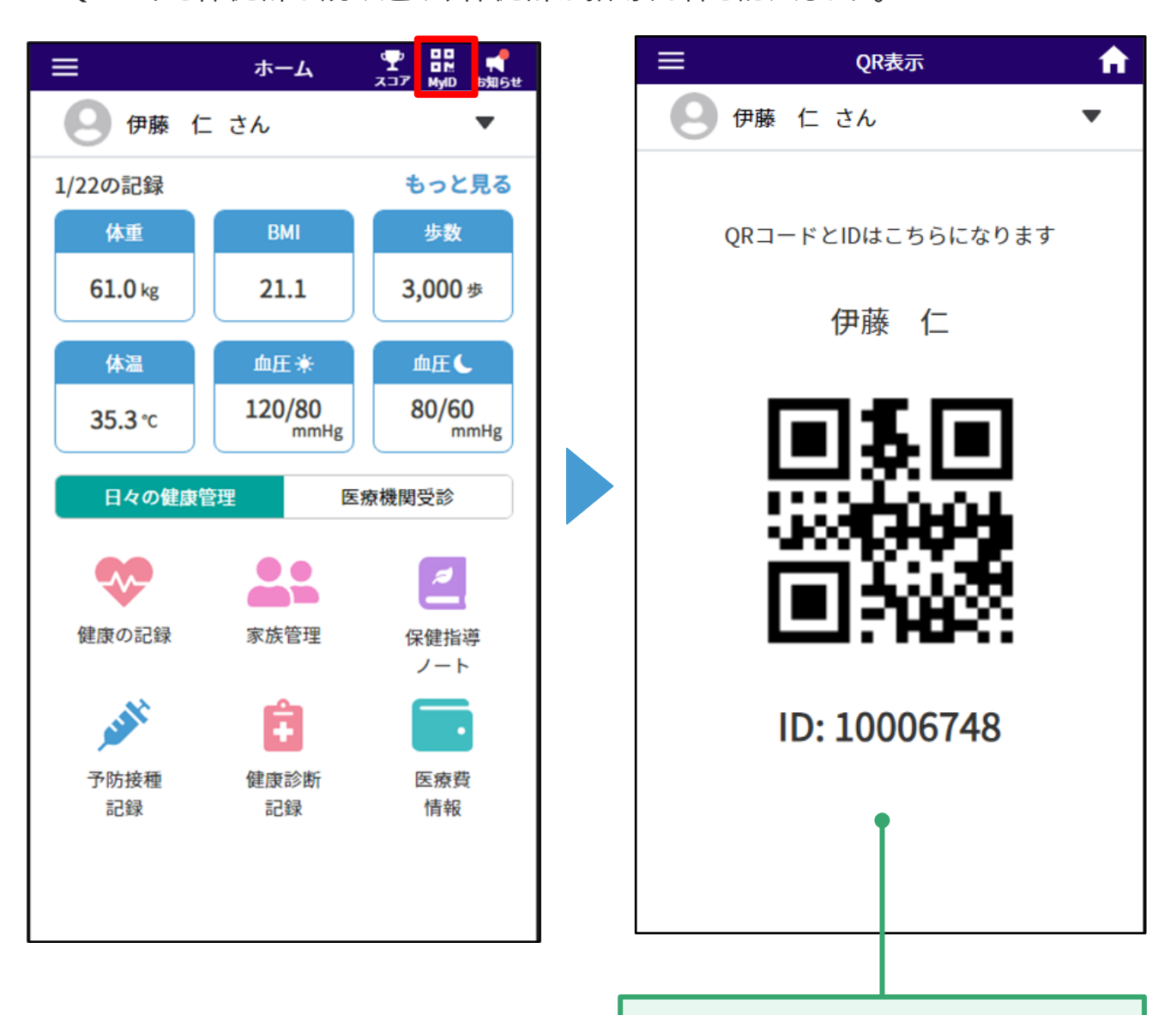

ユーザ毎のQRコードとIDが表示されます

36

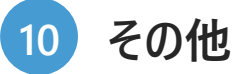

その他にも以下の機能があります。

⚫ かかりつけ医療機関

かかりつけの医療機関を登録できます。

登録すると、通院登録のかかりつけ医療機関リストに表示されます。

⚫ スコア

おくすり情報や健康の記録を登録することでスコアが貯まります。 ホーム画面に現在のスコア数が表示されます。 スコア画面からは詳細なスコア情報を参照できます。

⚫ スケジュール

通院予定などを登録することで、スケジュールの管理を行えます。

⚫ ログアウト

メニューの「設定」エリアにあるログアウトから、ログアウトすることができます。

● ユーザー退会

メニューの「設定」エリアにあるユーザー退会から、ユーザー退会することができます。 ユーザー退会するとアプリの利用ができなくなります。 また、自分が登録した人も削除されます。

**1**

**パスワード再設定**

ログイン画面からパスワードの再設定を行います。

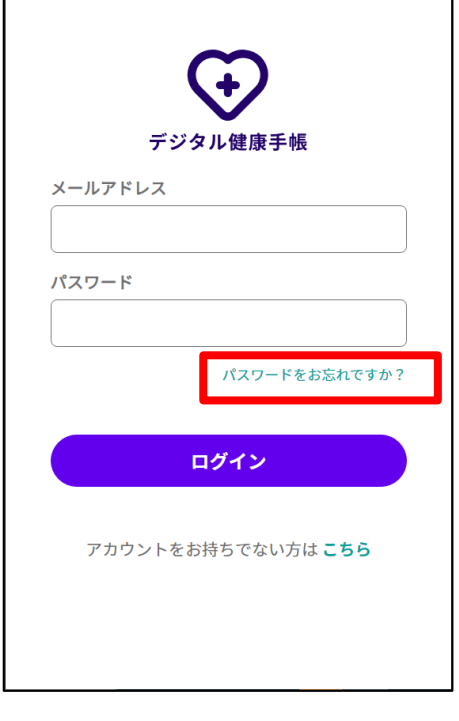

メールに送られてきた6桁の確 認コードと新しいパスワードを

入力し、設定します。

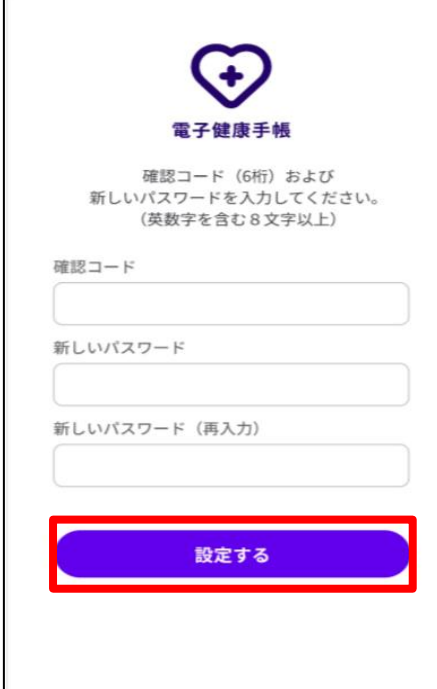

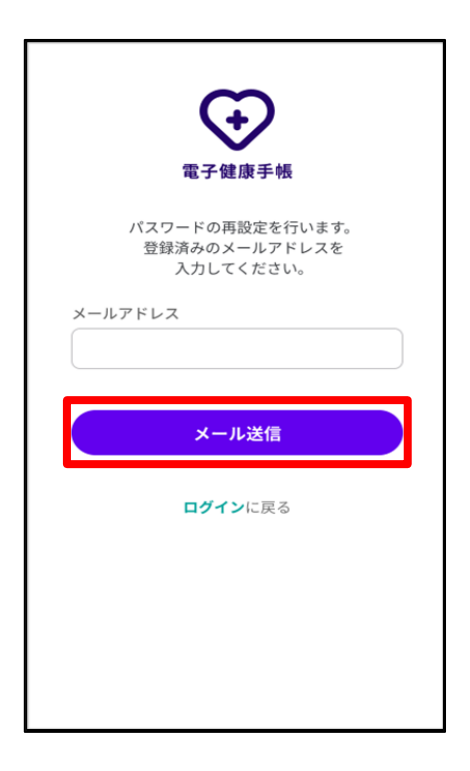

#### ログイン画面に戻り、新しいパス ワードを入力してログインします。

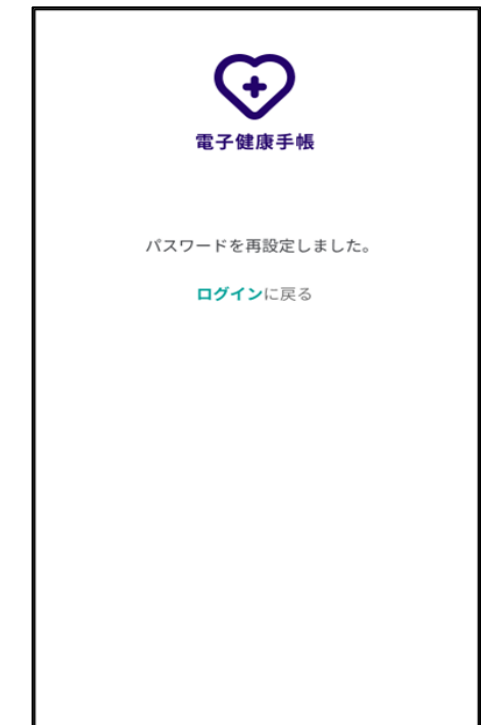

#### **17 連携解除したい 2**

共有してもらっているユーザーの連携を解除する場合

共有してもらっているユーザー情報を選択し、「連携を解除する」を選択すると、連携を解除す ることができます。

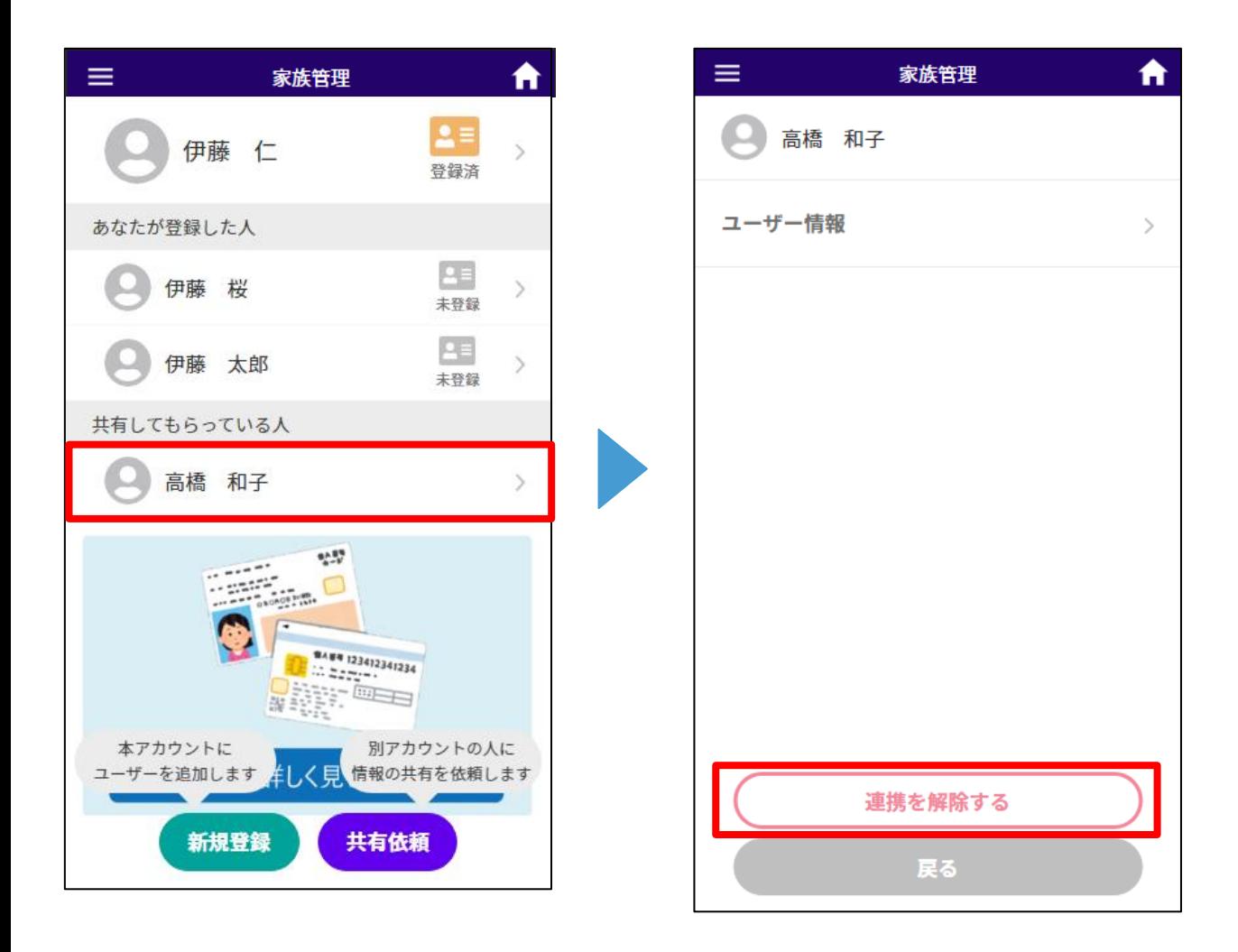

**3**

**17 共有解除したい・共有内容を変更したい**

自分の情報を共有解除する場合

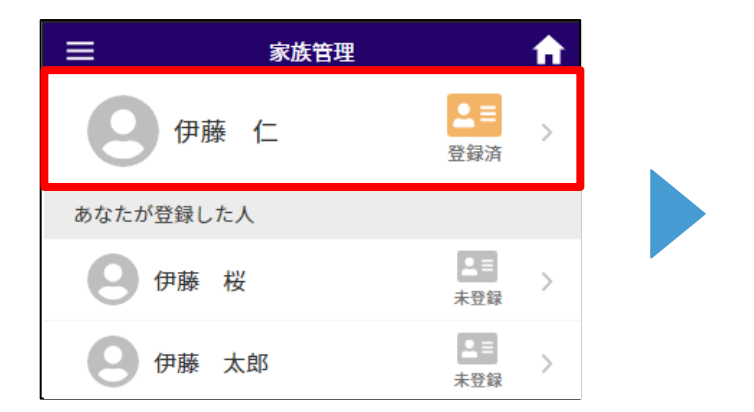

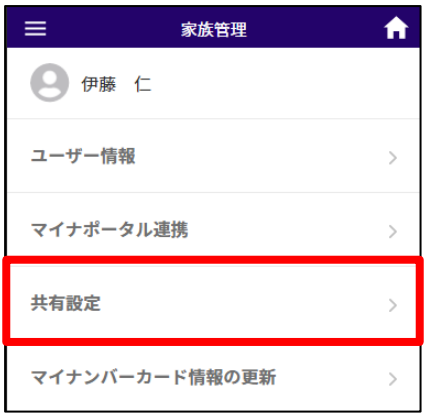

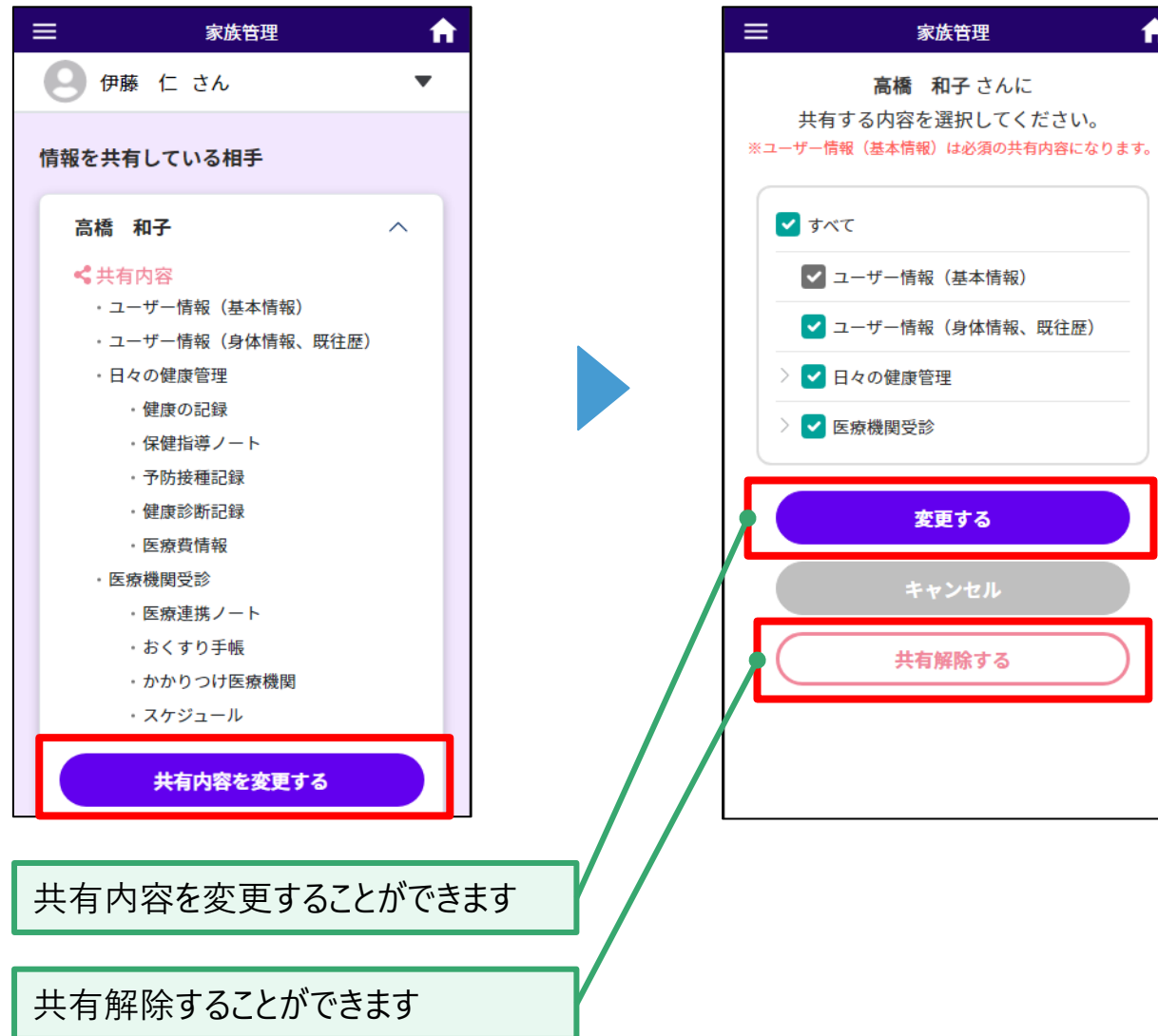

**住所変更の場合 4**

お住まいの地域が変更となった場合は、マイナンバーカードを更新してください。

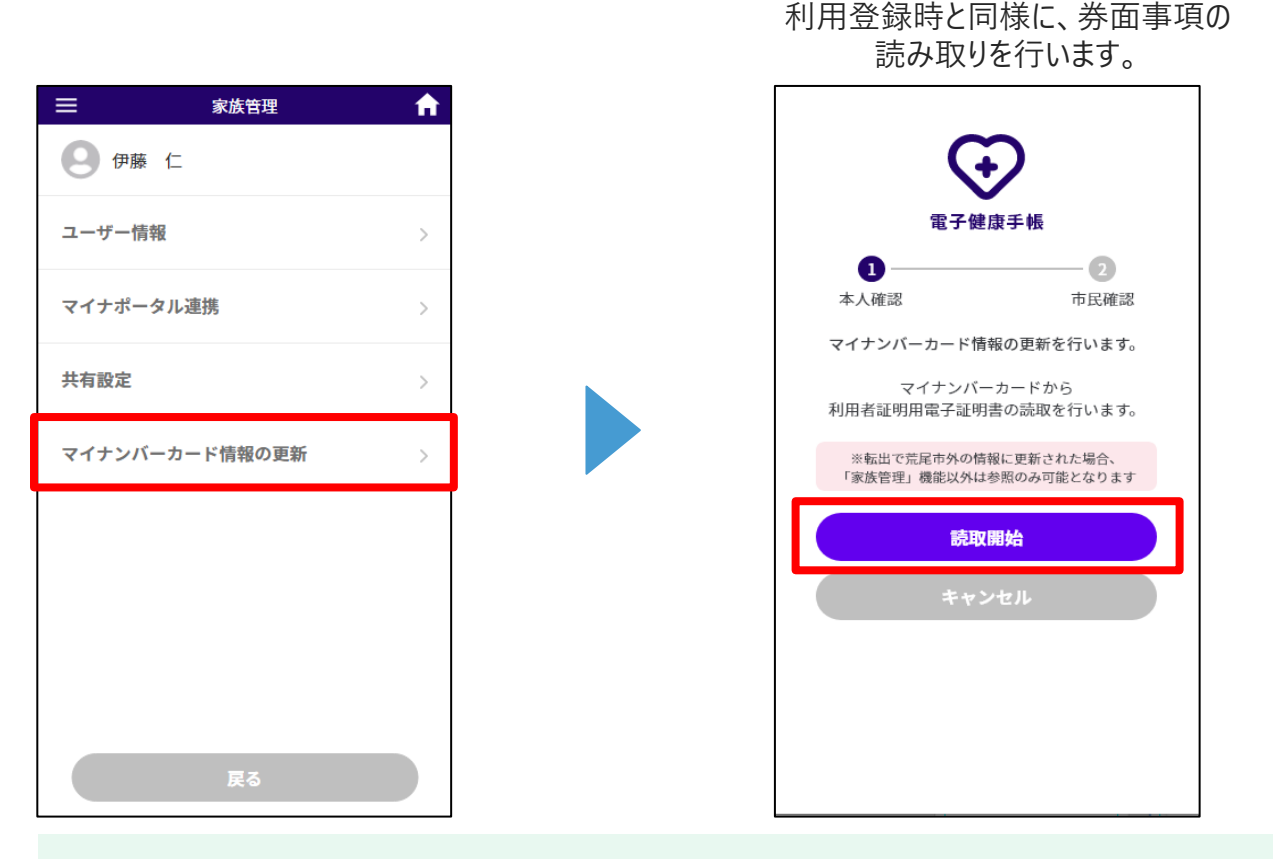

お住まいの地域が対象地域外に変更となった場合は、家族管理以外の機能は 参照のみ可能となります。

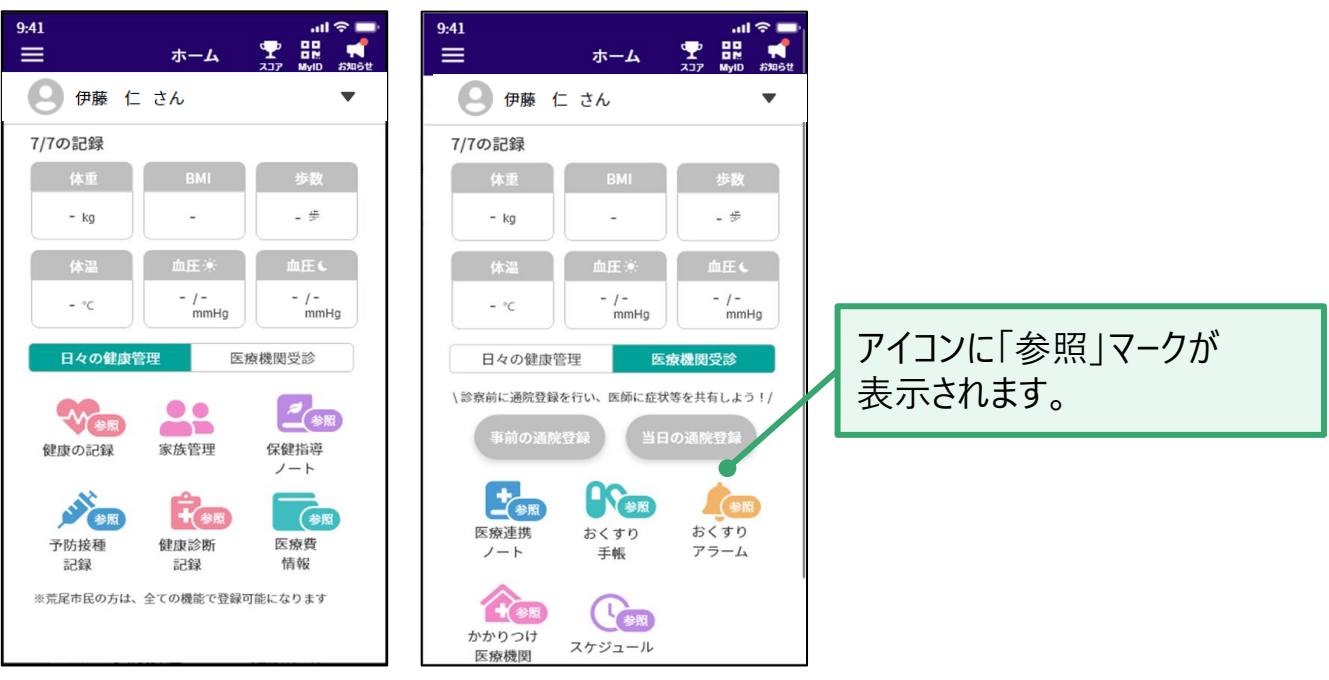

#### **マイナンバーカード読取に失敗した場合 5**

読取に失敗した場合は、マイナンバーカードが失効している、または有効期限切れの可能性 があります。その場合は、お住まいの地域でマイナンバーカードの更新手続きをしてください。 カードを更新せずに新規登録を行う場合、そのユーザーは家族管理の以外の機能を利用す ることはできません。

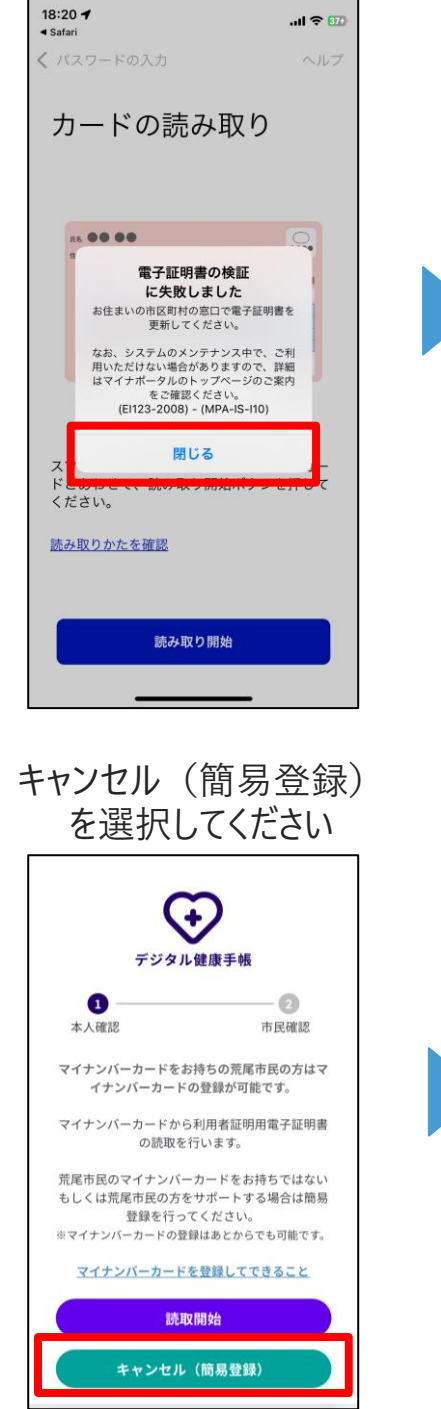

失効・有効期限切れの場合 デジタル健康手帳の画面に戻ってください

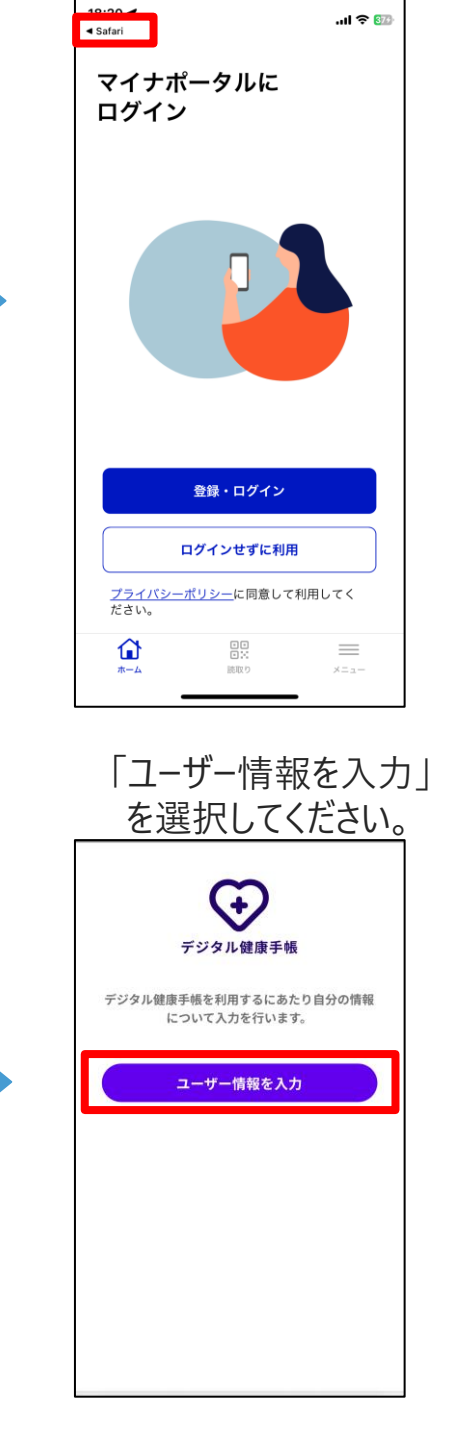